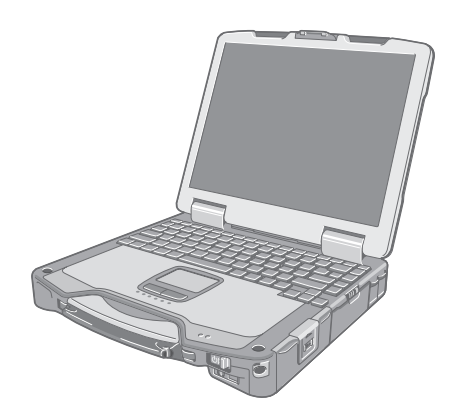

# **Panasonic**

# **OPERATING INSTRUCTIONS**

**Personal Computer Model No. CF-30** series

# **Contents Getting Started**

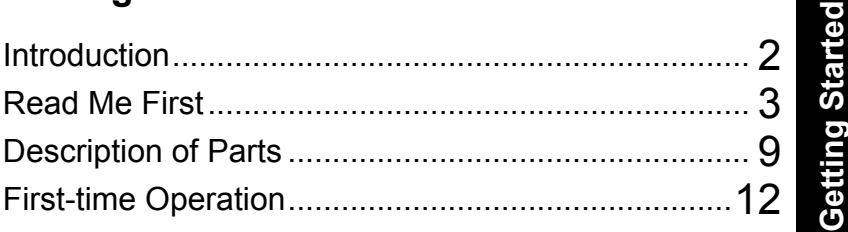

# **Useful Information**

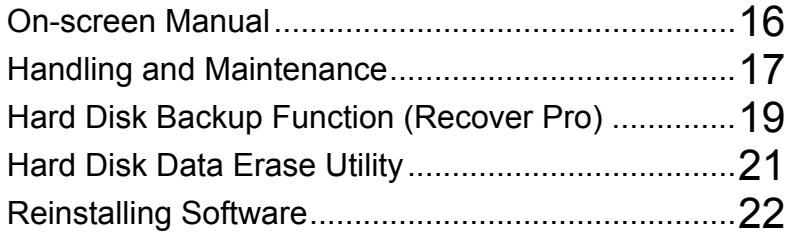

# **Troubleshooting**

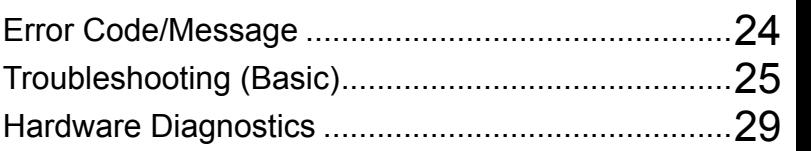

# **Appendix**

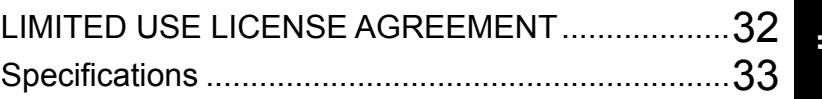

Troubleshooting **Troubleshooting**

**Useful Information**

**Useful Information** 

**Getting Started**

**For further information about the computer, you can refer to the on-screen manual.**

**To access the on-screen manual**  → page 16 "On-screen Manual"

Please read these instructions carefully before using this product and save this manual for future use.

Thank you for purchasing this Panasonic computer. For optimum performance and safety, please read these instructions carefully.

#### **Terms and illustrations in these instructions**

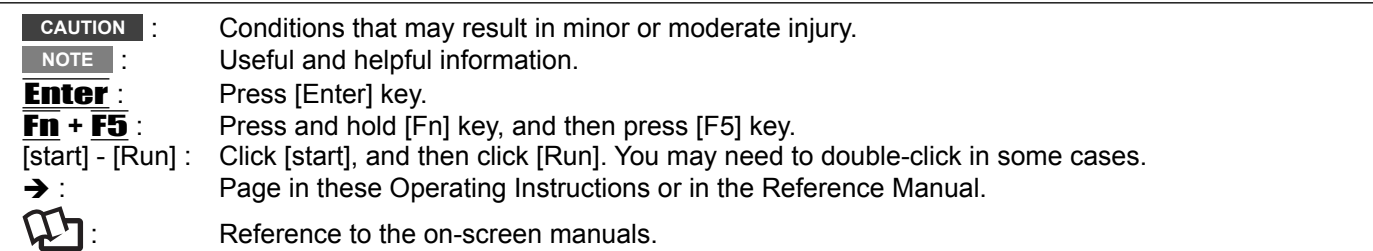

- Some illustrations are simplified to help your understanding and may look different from the actual unit.
- If you do not log on as an administrator, you cannot use some functions or cannot display some screens.
- Refer for the latest information about optional products to the catalogs, etc.
- In these instructions, the names and terms are referred as follows.
	- "Microsoft® Windows® XP Professional Service Pack 2 with Advanced Security Technologies" as "Windows", "Windows XP" or "Windows XP Professional"
	- DVD-ROM & CD-R/RW drive, and DVD MULTI drive as "CD/DVD drive"
	- Circular media including DVD-ROM and CD-ROM as "discs"
- $\bullet$  The display modes are referred as follows. () indicates the terms in [Intel® Graphics Media Accelerator Driver for Mobile] screen. To display the screen, click [start] - [Control Panel] - [Other Control Panel Options] - [Intel(R) GMA Driver for Mobile].
	- Internal LCD (Notebook): The computer's display
	- External display (Monitor): External display
	- Simultaneous display (Intel® Dual Display Clone): The same screen is displayed on the internal LCD and the external display.
	- Extended desktop: The extended working area across the internal LCD and the external display.

#### **Copyright**

This manual is copyrighted by Matsushita Electric Industrial Co., Ltd. with all rights reserved. No part of this manual may be reproduced in any form without the prior written permission of Matsushita Electric Industrial Co., Ltd. No patent liability is assumed with respect to the use of the information contained herein. © 2006 Matsushita Electric Industrial Co., Ltd. All Rights Reserved.

#### **Disclaimer**

Computer specifications and manuals are subject to change without notice. Matsushita Electric Industrial Co., Ltd. assumes no liability for damage incurred directly or indirectly from errors, omissions or discrepancies between the computer and the manuals.

#### **Trademarks**

SD Logo is a trademark.

Microsoft<sup>®</sup>, Windows<sup>®</sup>, the Windows logo and IntelliMouse are registered trademarks of Microsoft Corporation of the United States and/or other countries.

Intel, Core, Centrino and PROSet are either registered trademarks or trademarks of Intel Corporation.

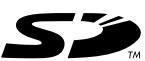

Adobe, the Adobe logo and Adobe Reader are either registered trademarks or trademarks of Adobe Systems Incorporated in the United States and/or other countries.

PhoenixBIOS, Phoenix Always and Recover Pro are trademarks and/or registered trademarks of Phoenix Technologies Ltd.

Bluetooth™ is a trademark owned by Bluetooth SIG, Inc., U.S.A. and licensed to Matsushita Electric Industrial Co., Ltd. Panasonic<sup>®</sup> is a registered trademark of Matsushita Electric Industrial Co., Ltd.

Names of products, brands, etc., appearing in this manual are trademarks or registered trademarks of their respective own companies.

3

# **Read Me First**

# **Models for Europe**

#### **<Only for model with a "CE" mark on the bottom of the computer>**

**Declaration of Conformity (DoC)**

"Hereby, we declare that this Personal Computer is in compliance with the essential requirements and other relevant provisions of the Directive 1999/5/EC." Hint:

If you want to get a copy of the original DoC of our products which relates to the R&TTE, please contact our web address: http://www.doc.panasonic.de

Contact:

Panasonic Services Europe A Division of Panasonic Marketing Europe GmbH Panasonic Testing Centre

Network connection.

The terminal equipment is intended for connection to the following public network;

In all the countries of European Economical Area;

- Public Switched Telephony Networks

Technical Features.

- The terminal equipment includes the following features;
- DTMF dialing
- Maximum bitrate receiving mode: 56 kbit/s
- Maximum bitrate sending mode: 33.6 kbit/s

This product is designed to interwork with the Public Switched Telecommunication Networks in UK, Ireland, Netherlands, Sweden, Denmark, Finland, Switzerland, Luxembourg, Belgium, France, Germany, Spain, Portugal, Iceland, Greece, Italy, Norway and Austria. 18-E-1

<Only for model with a "CE  $\mathbb{O}$ " mark on the bottom of the computer>

#### **Declaration of Conformity (DoC)**

Hereby, we declare that this Personal Computer is in compliance with the essential requirements and other relevant provisions of the Directive 1999/5/EC. Hint:

If you want to get a copy of the original DoC of our products which relates to the R&TTE, please contact to our web address: http://www.doc.panasonic.de

Contact: Panasonic Services Europe A Division of Panasonic Marketing Europe GmbH Panasonic Testing Centre

Information of Countries intended for radio application:

The United Kingdom, The Federal Republic of Germany, The Kingdom of Belgium, The Swiss Confederation, The Grand Duchy of Luxembourg, The Republic of Lithuania, The Republic of Estonia, The Republic of Slovenia, The Republic of Latvia, The Republic of Hungary, The Republic of Poland, Sweden, Italy, Ireland, Romania, Czech Republic, Slovak Republic, The Netherlands, Portuguese Republic, France, Norway, Austria, Finland, Spain, Denmark, Greece 25-E-2-1

#### **Compliance Notice - CE Mark**

This equipment is in conformance with the requirements of the European Council Directive listed below: 73/23/EEC Low Voltage Directive with amendment 93/68/EEC 89/336/EEC EMC Directive with amendments 92/31/EEC and 93/68/EEC 1999/5/EC R&TTE

# **Models for UK**

#### **Warning**

#### **This apparatus must be earthed for your safety.**

To ensure safe operation the three-pin plug must be inserted only into a standard three-pin power point which is effectively earthed through the normal household wiring.

Extension cords used with the equipment must be three-core and be correctly wired to provide connection to earth. Wrongly wired extension cords are a major cause of fatalities.

The fact that the equipment operates satisfactorily does not imply that the power point is earthed and that the installation is completely safe.

For your safety, if you have any doubt about the effective earthing of the power point, consult a qualified electrician.

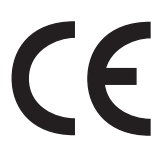

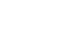

25-E-1

21-E-1

# **Read Me First**

#### **FOR YOUR SAFETY PLEASE READ THE FOLLOWING TEXT CAREFULLY**

This appliance is supplied with a moulded three pin mains plug for your safety and convenience. A 3 amp fuse is fitted in this plug.

Should the fuse need to be replaced please ensure that the replacement fuse has a rating of 3 amps and that it is approved by ASTA or BSI to BS 1362.

Check for the ASTA mark  $\Leftrightarrow$  or the BSI mark  $\Leftrightarrow$  on the body of the fuse.

If the plug contains a removable fuse cover you must ensure that it is refitted when the fuse is replaced.

If you lose the fuse cover the plug must not be used until a replacement cover is obtained.

A replacement fuse cover can be purchased from your local Panasonic Dealer.

IF THE FITTED MOULDED PLUG IS UNSUITABLE FOR THE SOCKET OUTLET IN YOUR HOME THEN THE FUSE SHOULD BE REMOVED AND THE PLUG CUT OFF AND DISPOSED OF SAFELY.

THERE IS A DANGER OF SEVERE ELECTRICAL SHOCK IF THE CUT OFF PLUG IS INSERTED INTO ANY 13 AMP SOCKET.

If a new plug is to be fitted please observe the wiring code as shown below.

If in any doubt please consult a qualified electrician.

#### **Warning: THIS APPLIANCE MUST BE EARTHED.**

#### **Important**

The wires in this mains lead are coloured in accordance with the following code:

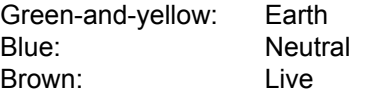

As the colours of the wires in the mains lead of this apparatus may not correspond with the coloured markings identifying the terminals in your plug, proceed as follows: The wire which is coloured GREEN-and-YELLOW must be connected to the terminal in the plug which is marked by the letter E or by the safety earth symbol  $\bigoplus$  coloured GREEN or GREEN-and-YELLOW.

The wire which is coloured Blue must be connected to the terminal which is marked with the letter N or coloured BLACK.

The wire which is coloured Brown must be connected to the terminal which is marked with the letter L or coloured RED.

The mains plug on this equipment must be used to disconnect the mains power.

Please ensure that a socket outlet is available near the equipment and shall be easily accessible.

■ How to replace the fuse

Open the fuse compartment with a screwdriver and replace the fuse.

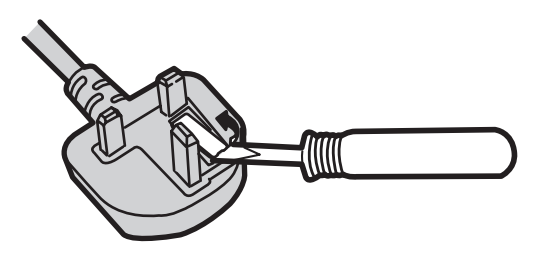

#### **Warnings**

- This equipment is not designed for connection to an IT power system. (An IT system is a system having no direct connections between live parts and Earth; the exposed-conducive-parts of the electrical installation are earthed.
	- An IT system is not permitted where the computer is directly connected to public supply systems in the U.K.)
- Disconnect the mains plug from the supply socket when the computer is not in use.

This equipment is produced to BS800/1983.

#### **<Only for model with Bluetooth>**

Communication using Bluetooth outdoor is against the law. Do not use Bluetooth outdoors.

37-M,E-1

# **Pour la France**

Bande de fréquences restreinte: Lors de l'utilisation de cet appareil sur le territoire français, vous ne pouvez le faire qu' en utilisant les bandes de fréquences 10 et 11 (respectivement 2.457 MHz et 2.462 MHz). L'utilisation de cet appareil sur une autre bande prise en charge par celui-ci est interdite. Une utilisation à l'extérieur n'est pas autorisée.

<Pour modèles Bluetooth Uniquement > L'utilisation de Bluetooth est interdite pour les communications extrieures. N'utilisez pas la technologie Bluetooth à l'extérieur.

# **Per l'Italia**

Per l'uso negli interni è necessaria una licenza. L'uso con le installazioni esterne non è permesso.

<Solo per modelli provvisti di Bluetooth>

Le comunicazioni tramite l'uso di Bluetooth all'esterno sono contro la legge. Non usare il Bluetooth all'esterno.

### **Important Safety Instructions**

When using your telephone equipment, basic safety precautions should always be followed to reduce the risk of fire, electric shock and injury to persons, including the following:

- 1. Do not use this product near water, for example, near a bath tub, wash bowl, kitchen sink or laundry tub, in a wet basement or near a swimming pool.
- 2. Avoid using a telephone (other than a cordless type) during an electrical storm. There may be a remote risk of electric shock from lightning.

# **Information to the User**

<Only for model with wireless LAN and/or Bluetooth>

#### **This product and your Health**

This product, like other radio devices, emits radio frequency electromagnetic energy. The level of energy emitted by this product however is far much less than the electromagnetic energy emitted by wireless devices like for example mobile phones.

Because this product operates within the guidelines found in radio frequency safety standards and recommendations, we believe this product is safe for use by consumers. These standards and recommendations reflect the consensus of the scientific community and result from deliberations of panels and committees of scientists who continually review and interpret the extensive research literature.

In some situations or environments, the use of this product may be restricted by the proprietor of the building or responsible representatives of the organization. These situations may for example include:

- Using this product on board of airplanes, or
- $\bullet$  In any other environment where the risk of interference to other devices or services is perceived or identified as harmful.

If you are uncertain of the policy that applies on the use of wireless devices in a specific organization or environment (e.g. airports), you are encouraged to ask for authorization to use this product prior to turning on the product.

#### **Regulatory Information**

We are not responsible for any radio or television interference caused by unauthorized modification of this product. The correction of interference caused by such unauthorized modification will be the responsibility of the user. We and its authorized resellers or distributors are not liable for damage or violation of government regulations that may arise from failing to comply with these guidelines.

26-M-1

#### 3. Do not use the telephone to report a gas leak in the vicinity of the leak.

4. Use only the power cord and batteries indicated in this manual. Do not dispose of batteries in a fire. They may explode. Check with local codes for possible special disposal instructions.

SAVE THESE INSTRUCTIONS

19-E-1

37-F-1

25-F-1

25-It-1

37-It-1

# **Lithium Battery**

#### **Lithium Battery!**

This computer contains a lithium battery to enable the date, time, and other data to be stored. The battery should only be exchanged by authorized service personnel.

Warning! A risk of explosion from incorrect installation or misapplication may possibly occur.

# **802.11a Wireless LAN channel**

Use the following channels for 802.11a Wireless LAN.

- z **UK, Italy, Germany, Finland, Norway, Netherlands, Spain, Switzerland, Austria, Belgium** Channels 36, 40, 44, 48, 52, 56, 60, 64 (Available indoors only)
- Channels 100, 104, 108, 112, 116, 120, 124, 128, 132, 136, 140 z **Sweden**

Channels 36, 40, 44, 48, 52, 56, 60, 64 (Available indoors only)

 Channels 100, 104, 108, 112, 116, 120, 124, 128, 132, 136, 140 (Available indoors only) z **France**

Channels 36, 40, 44, 48, 52, 56, 60, 64 (Available indoors only)

# **For Used in Motor Vehicle**

Warning: Check the following Commission Recommendation to determine proper installation and usage of this product while operating within a motor vehicle.

"Commission Recommendation on safe and efficient in-vehicle information and communication systems: A European statement of principles on human machine interface."

Commission Recommendation is available from Official Journal of the European Communities.

#### **Information on Disposal for Users of Waste Electrical & Electronic Equipment (private households)**

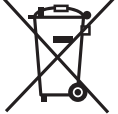

This symbol on the products and/or accompanying documents means that used electrical and electronic products should not be mixed with general household waste.

Please dispose of this item only in designated national waste electronic collection schemes, and not in the ordinary dust bin.

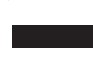

#### **For business users in the European Union**

If you wish to discard electrical and electronic equipment, please contact your dealer or supplier for further information.

#### **Information on Disposal in other Countries outside the European Union**

This symbol is only valid in the European Union.

If you wish to discard this product, please contact your local authorities or dealer and ask for the correct method of disposal.

36-E-1

15-E-1

34-E-1

35-E-1

# **Precautions**

THIS PRODUCT IS NOT INTENDED FOR USE AS, OR AS PART OF, NUCLEAR EQUIPMENT/SYSTEMS, AIR TRAF-FIC CONTROL EQUIPMENT/SYSTEMS, OR AIRCRAFT COCKPIT EQUIPMENT/SYSTEMS\*1. PANASONIC WILL NOT BE RESPONSIBLE FOR ANY LIABILITY RESULT-ING FROM THE USE OF THIS PRODUCT ARISING OUT OF THE FOREGOING USES.

AIRCRAFT COCKPIT EQUIPMENT/SYSTEMS include Class2 Electrical Flight Bag (EFB) Systems and Class1 EFB Systems when used during critical phases of flight (e.g., during take-off and landing) and/or mounted on to the aircraft. Class1 EFB Systems and 2 EFB Systems are defined by FAA: AC (Advisory Circular) 120-76A or JAA: JAA TGL (Temporary Guidance Leaflets) No.36.

Panasonic cannot quarantee any specifications, technologies, reliability, safety (e.g. Flammability/Smoke/Toxicity/Radio Frequency Emission, etc) requirements related to aviation standards that exceed the specifications of our COTS (Commercial-Off-The-Shelf) products. 39-E-1

This computer is not intended for use in medical equipment including life-support systems, air traffic control systems, or other equipment, devices or systems that are involved with ensuring human life or safety. Panasonic cannot be held responsible in any way for any damages or loss resulting from the use of this unit in these types of equipment, devices or systems, etc.

The CF-30 was developed based on thorough research into the real-world portable computing environments. Exhaustive pursuit of usability and reliability under harsh conditions led to innovations such has the magnesium alloy exterior, vibration damped hard disk drive and floppy disk drive, flexible internal connections. The CF-30's outstanding engineering has been tested using the strict MIL-STD- 810F (for vibration and shock) and IP (for dust and water) based procedures. As with any portable computer device precautions should be taken to avoid any damage. The following usage and handling procedures are recommended.

Before putting the computer away, be sure to wipe off any moisture.

#### **If a Malfunction Occurs, Immediately Unplug the AC Plug and the Battery Pack**

- This product is damaged
- Foreign object inside this product
- Smoke emitted
- Unusual smell emitted
- Unusually hot

Continuing to use this product while any of the above conditions are present may result in fire or electric shock.

• If a malfunction occurs, immediately turn the power off and unplug the AC plug, and then remove the battery pack. Then, contact your technical support office.

#### **Do Not Touch This Product and Cable When It Starts Thundering**

Electric shock may result.

#### **Do Not Connect the AC Adaptor to a Power Source Other Than a Standard Household AC Outlet**

Otherwise, a fire due to overheating may result. Connecting to a DC/AC converter (inverter) may damage the AC adaptor. On an airplane, only connect the AC adaptor/charger to an AC outlet specifically approved for such use.

#### **Do Not Do Anything That May Damage the AC Cord, the AC Plug, or the AC Adaptor**

Do not damage or modify the cord, place it near hot tools, bend, twist, or pull it forcefully, place heavy objects on it, or bundle it tightly.

Continuing to use a damaged cord may result in fire, short circuit, or electric shock.

**Do Not Pull or Insert the AC Plug If Your Hands Are Wet** Electric shock may result.

#### **Clean Dust and Other Debris of the AC Plug Regularly**

If dust or other debris accumulates on the plug, humidity, etc. may cause a defect in the insulation, which may result in a fire.

- Pull the plug, and wipe it with a dry cloth.
- Pull the plug if the computer is not being used for a long period of time.

#### **Insert the AC Plug Completely**

If the plug is not inserted completely, fire due to overheating or electric shock may result.

• Do not use a damaged plug or loose AC outlet.

#### **Close the Connector Cover Tightly When Using This Product Where Is a Lot of Water, Moisture, Steam, Dust, Oily Vapors, etc.**

The entry of foreign matter may cause a fire or electric shocks.

• If foreign matter has found its way inside, immediately turn the power off and unplug the AC plug, and then remove the battery pack. Then contact your technical support offi ce.

#### **Do Not Disassemble This Product**

There are high-voltage areas inside which may give you an electric shock if you should touch them. Do not touch the pins and circuit boards inside, and do not allow foreign matter to enter inside.

Also, remodeling or disassembly may cause a fire.

#### **Keep SD Memory Cards Away from Infants and Small Children**

Accidental swallowing will result in bodily injury. In the event of accidental swallowing, see a doctor immediately.

#### **Do Not Place This Product on Unstable Surface**

If balance is lost, this product may fall over or drop, resulting in an injury.

#### **Avoid Stacking**

If balance is lost, this product may fall over or drop, resulting in an injury.

#### **Do Not Leave This Product in High Temperature Environment Such as in a Sun-Heated Car, for a Long Period of Time**

Leaving this product where it will be exposed to extremely high temperatures such as in a sun-heated car or in direct sunlight may deform the cabinet and/or cause trouble in the internal parts. Continued use in such a resulting condition may lead to short-circuiting or insulation defects, etc. which may in turn lead to a fire or electric shocks.

#### **Hold the Plug When Unplugging the AC Plug**

Pulling on the cord may damage the cord, resulting in a fire or electric shock.

#### **Do Not Move This Product While the AC Plug Is Connected**

The AC cord may be damaged, resulting in fire or electric shock.

• If the AC cord is damaged, unplug the AC plug immediately.

#### **Use Only the Specified AC Adaptor With This Product**

Using an AC adaptor other than the one supplied (attached to your product or supplied by Panasonic) may result in a fire.

#### **Do Not Subject the AC Adaptor to Any Strong Impact**

Using the AC adaptor after a strong impact such as being dropped may result in electric shock, short circuit, or fire.

#### **Take a Break of 10-15 Minutes Every Hour**

Using this product for long periods of time may have detrimental health effects on the eyes or hands.

#### **Do Not Turn the Volume Up to Loud When Using Headphones**

Listening at high volumes that overstimulate the ear for long periods of time may result in loss of hearing.

#### **Use the Modem with a Regular Telephone Line**

Connection to an internal phone line (on-premise switches) of a company or business office, etc. or to a digital public phone or use in a country or area not supported by the computer may result in a fire or electric shocks.

#### **Do Not Connect a Telephone Line, or a Network Cable Other Than the One Specified, into the LAN Port**

If the LAN port is connected to a network such as the ones listed below, a fire or electric shock may result.

- Networks other than 1000BASE-TX, 100BASE-TX or 10BASE-T
- Phone lines (Telephone lines, internal phone lines (onpremise switches), digital public phones, etc.)

# **Precautions (Battery Pack)**

#### **Do Not Use with Any Other Product**

The battery pack is rechargeable and was intended for the specified product. If it is used with a product other than the one for which it was designed, electrolyte leakage, generation of heat, ignition or rupture may result.

#### **Do Not Charge the Battery Using the Methods Other Than Those Specified**

If the battery is not charged using one of the specified methods, electrolyte leakage, generation of heat, ignition or rupture may result.

#### **Do Not Throw the Battery Pack into a Fire or Expose It to Excessive Heat**

Generation of heat, ignition or rupture may result.

#### **Avoid Extreme Heat (Near the Fire, in Direct Sunlight, for Example)**

Electrolyte leakage, generation of heat, ignition or rupture may result.

#### **Do Not Insert Sharp Objects into the Battery Pack, Expose It to Bumps or Shocks, Disassemble, or Modify It** Electrolyte leakage, generation of heat, ignition or rupture may result.

**Do Not Short the Positive (+) and Negative (-) Contacts** Generation of heat, ignition or rupture may result. Do not place the battery pack together with articles such as necklaces or hairpins when carrying or storing.

#### **Do Not Use This Product with a Battery Pack Other Than the One Specified**

Use only the specified battery pack (CF-VZSU46U) with your product. Use of battery packs other than those manufactured and supplied by Panasonic may present a safety hazard (generation of heat, ignition or rupture).

- Do not touch the terminals on the battery pack. The battery pack may no longer function properly if the contacts are dirty or damaged.
- Do not expose the battery pack to water, or allow it to become wet.
- If the battery pack will not be used for a long period of time (a month or more), charge or discharge (use) the battery pack until the remaining battery level becomes 30% to 40% and store it in a cool, dry place.
- This computer prevents overcharging of the battery by recharging only when the remaining power is less than approx. 95% of capacity.
- The battery pack is not charged when the computer is first purchased. Be sure to charge it before using it for the first time. When the AC adaptor is connected to the computer, charging begins automatically.

#### **Do Not Use with Exposing the Skin to This Product for a Long Period of Time**

Using this product with exposing the skin to the heat source of this product or AC adaptor for a long period of time can cause a low-temperature burn.

- Do not place the computer near a television or radio receiver.
- Keep the computer away from magnets. Data stored on the hard disk may be lost.

#### **Interface Cable**

Use of an interface cable longer than 3 m (9.84 feet) is not recommended.

11-E-1

 $\bullet$  Should the battery leak and the fluid get into your eyes, do not rub your eyes. Immediately flush your eyes with clear water and see a doctor for medical treatment as soon as possible.

#### **NOTE**

- The battery pack may become warm during recharging or normal use. This is completely normal.
- Recharging will not commence if internal temperature of the battery pack is outside of the allowable temperature range (0 °C to 50 °C).

(→ ① Reference Manual "Battery Power") Once the allowable range requirement is satisfied, charging begins automatically. Note that the recharging time varies based on the usage conditions. (Recharging takes longer than usual when the temperature is 10 °C or below.)

- If the temperature is low, the operating time is shortened. Only use the computer within the allowable temperature range.
- This computer has a high temperature mode function that prevents the degradation of the battery in high temperature environments. (→ **①** Reference Manual "Battery Power") A level corresponding to a 100% charge for high temperature mode is approximately equivalent to an 80% charge level for normal temperature mode.
- The battery pack is a consumable item. If the amount of time the computer can be run by using a particular battery pack becomes dramatically shorter and repeated recharging does not restore its performance, the battery pack should be replaced with a new one.
- When transporting a spare battery inside a package. briefcase, etc., it is recommended that it be placed in a plastic bag so that its contacts are protected.
- Always power off the computer when it is not in use. Leaving the computer on when the AC adaptor is not connected will exhaust the remaining battery capacity.

# **Description of Parts**

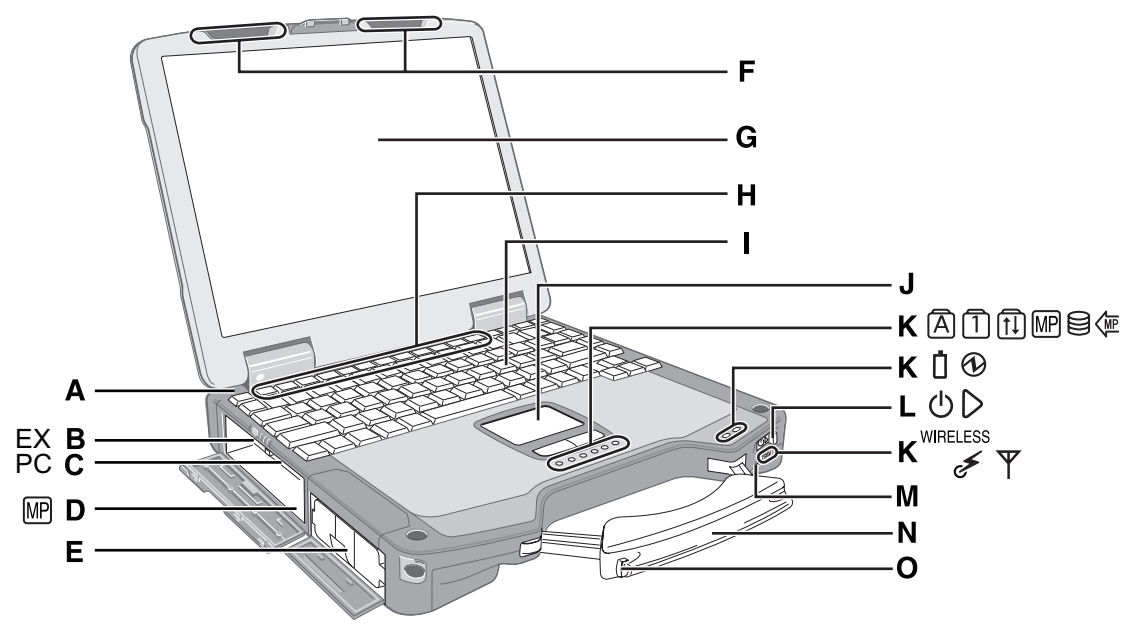

#### **A: Bluetooth Antenna**

- <Only for model with Bluetooth>
- **→ ①** Reference Manual "Bluetooth"

#### **B: ExpressCard Slot**

→  $\mathfrak{P}$  *Reference Manual* "PC Card / ExpressCard"

#### **C: PC Card Slot**

→  $\mathfrak{P}$  Reference Manual "PC Card / ExpressCard"

#### **D: Multimedia Pocket**

→  $\mathfrak{P}$  Reference Manual "Multimedia Pocket"

#### **E: Battery Pack**

- **F: Wireless LAN Antenna**
	- <Only for model with wireless LAN>
	- Î *Reference Manual* "Wireless LAN"

#### **G: LCD**

- <Only for model with touchscreen>
- Î *Reference Manual* "Touchscreen"

#### **H: Function Key**

- →  $\mathfrak{P}$  Reference Manual "Key Combinations"
- **I: Keyboard**

#### **J: Touch Pad**

#### **K: LED Indicator**

- : Caps lock
- : Numeric key (NumLk)
- **fti**: Scroll lock (ScrLk)
- MP : Multimedia pocket device status or the second battery status
	- Î *Reference Manual* "Multimedia Pocket" "Battery Power"
- : Hard disk drive status
- : Power status of the multimedia pocket
- □: Battery status
	- → *El Reference Manual* "Battery Power"
- : Power status (Off: Power off/Hibernation, Green: Power on, Blinking green: Standby)
- WIRELESS : Wireless ready

This indicator lights when Wireless LAN, Bluetooth, and/or Wireless WAN are connected and ready. It does not necessarily indicate the On/Off condition of the wireless connection.

- **→ ①** Reference Manual "Wireless LAN" "Bluetooth" "Wireless Switch Utility"
- $\Psi$ : Wireless WAN status
	- <Only for model with wireless WAN>
	- $\rightarrow$  Refer to the instruction manual of the wireless device
- **L: Power Switch**
- **M: Wireless Switch**
	- →  $\mathfrak{P}$  *Reference Manual* "Wireless Switch Utility"
- **N: Carrying Handle**
- **O: Stylus Holder**

# **Description of Parts**

#### **Right side**

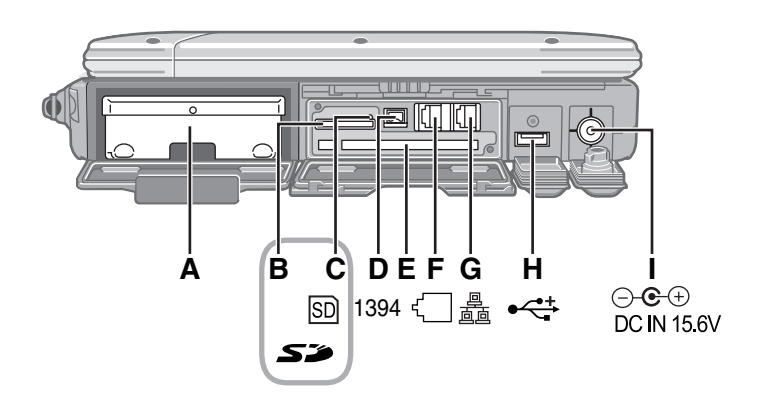

#### **Rear side Bottom**

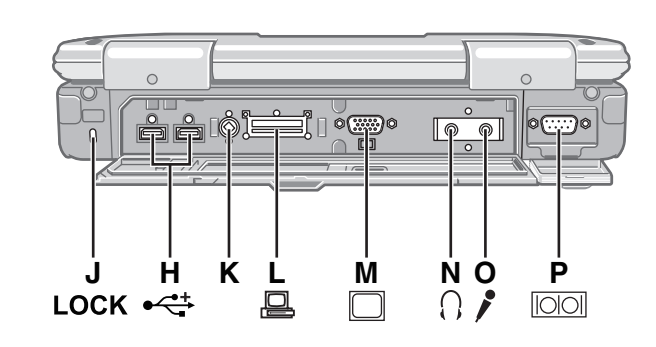

#### **A: Hard Disk Drive**

→  $\bigoplus$  *Reference Manual* "Hard Disk Drive"

#### **B: SD Memory Card Slot**

- →  $\bigoplus$  *Reference Manual* "SD Memory Card"
- **C: SD Memory Card Indicator** (Blinking: During access)

 $\rightarrow$  $\Box$  Reference Manual "SD Memory Card"

#### **D: IEEE 1394 Interface Connector**

 $\rightarrow$  $\bigcirc$  *Reference Manual* "IEEE 1394 Devices"

#### **E: Smart Card Slot**

<Only for model with Smart Card slot>

→  $\mathbb{E}$  Reference Manual "Smart Card"

#### **F: Modem Port**

→  $\mathfrak{P}$  Reference Manual "Modem"

### **G: LAN Port**

Î *Reference Manual* "LAN"

#### **H: USB Port**

→  $\Psi$  Reference Manual "USB Devices"

#### **I: DC-IN Jack**

**J: Security Lock**

 A Kensington cable can be connected. For further information, read the manual that comes with the cable.

#### **K: Ext Antenna Connector**

**L: Expansion Bus Connector**

→  $\mathfrak{P}$  *Reference Manual* "Port Replicator"

#### **M: External Display Port**

**→**  $\mathfrak{Q}$  Reference Manual "External Display"

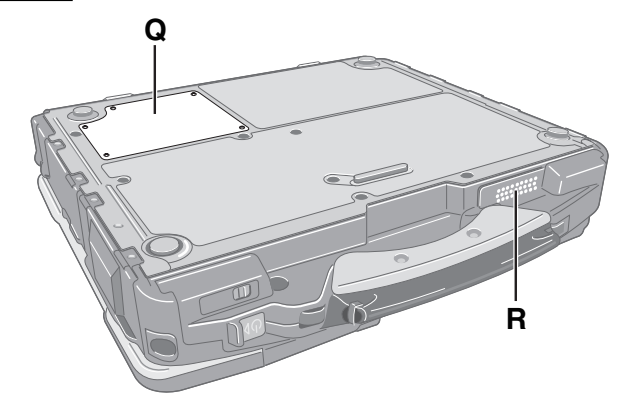

#### **N: Headphone Jack**

You can connect headphones or amplified speakers. When they are connected, audio from the internal speakers is not heard.

#### **O: Microphone Jack**

 A condenser microphone can be used. If other types of microphones are used, audio input may not be possible, or malfunctions may occur as a result.

• When recording in stereo using a stereo microphone:

Double-click  $\mathbb{Q}_n$  in the notification area, click [Options] - [Properties], and add a check mark for [Recording], click [OK] - [Options] - [Advanced Controls] - [Advanced], remove a check mark for [Mono Microphone], and then click [Close].

• When using a monaural microphone with a 2-terminal plug:

 With the settings outlined above, only audio on the left track will be recorded.

 When monitoring the microphone audio using headphones, sounds on the left track cannot be heard, regardless of the above settings. This is a result of the computer's specifications, and is not a malfunction.

#### **P: Serial Port**

#### **Q: RAM Module Slot**

**→ <sup>①</sup> Reference Manual "RAM Module"** 

#### **R: Speaker**

 $\rightarrow$  $\bigoplus$  **Reference Manual "Key Combinations"** 

# **Attaching the stylus to the computer (only for model with touchscreen)**

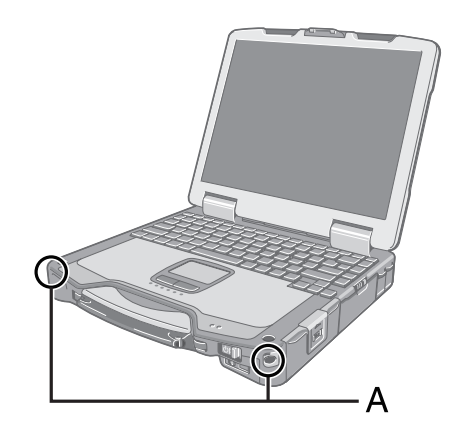

Use the tether to attach the stylus to the computer so you will not lose it. There are holes (A) to attach it.

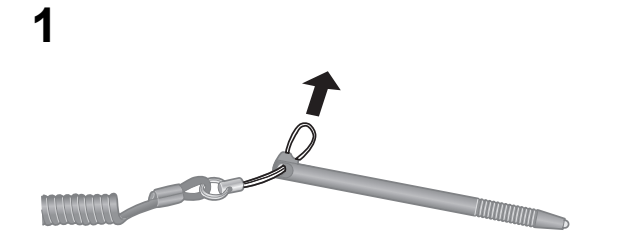

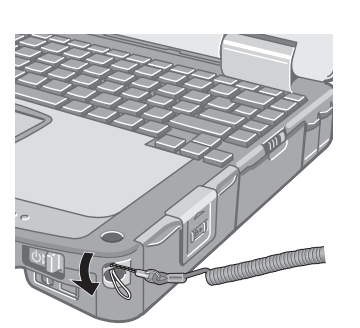

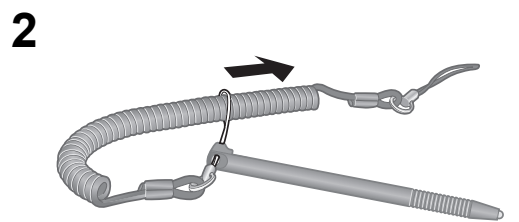

**4**

**3**

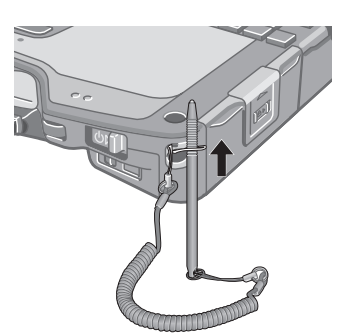

#### **Preparation**

- A Check and identify the supplied accessories.
	- If you do not find the described accessories, contact Panasonic Technical Support.

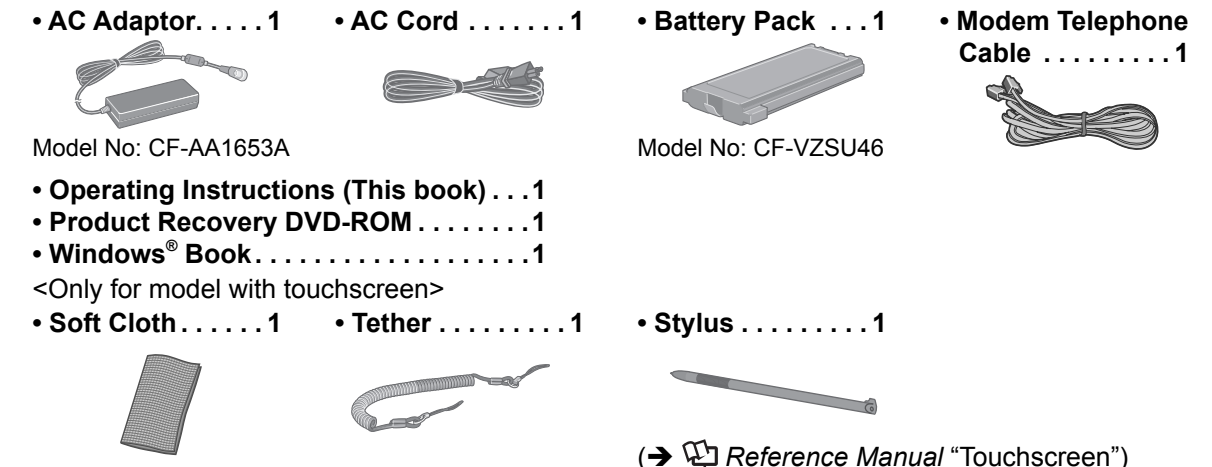

2 Read the LIMITED USE LICENSE AGREEMENT before breaking the seal on the computer's packaging  $\leftrightarrow$  page 32).

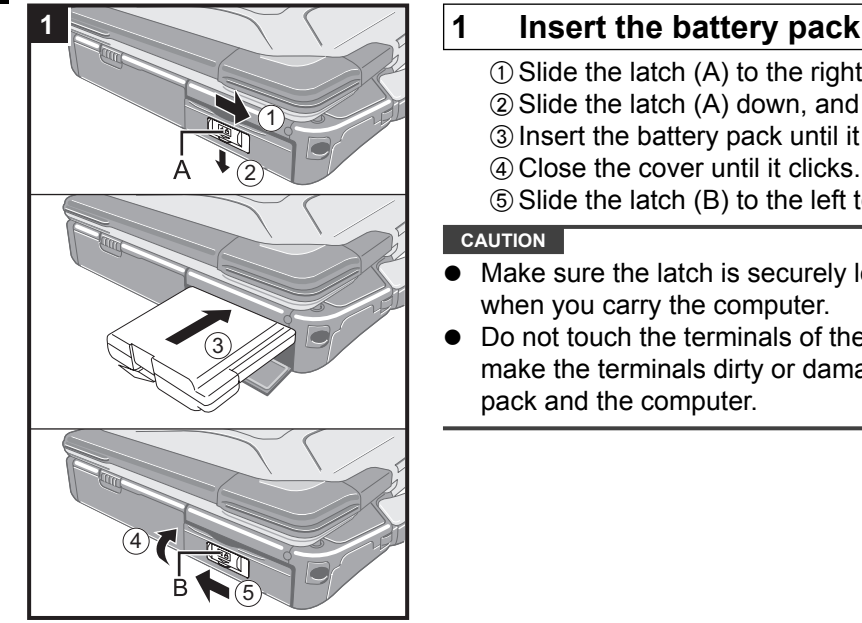

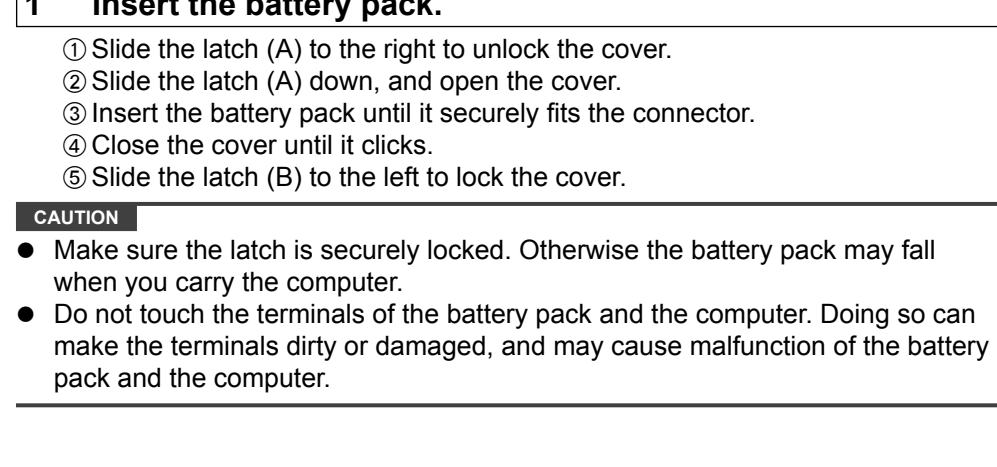

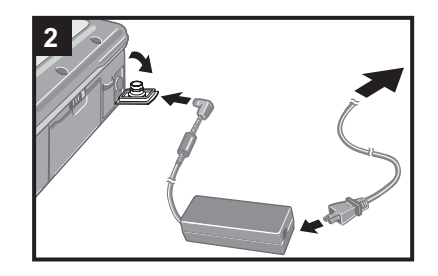

#### **2 2 Connect your computer to a power outlet.**

The battery charging starts automatically.

#### **CAUTION**

- $\bullet$  Do not disconnect the AC adaptor and do not switch the wireless switch to on until the first-time operation procedure is completed.
- When using the computer for the first time, do not connect any peripheral device except the battery pack and AC adaptor.
- z **Handling the AC adaptor**
- Problems such as sudden voltage drops may arise during periods of thunder and lightning. Since this could adversely affect your computer, an uninterruptible power source (UPS) is highly recommended unless running from the battery pack alone.

**Getting Started**

Getting Started

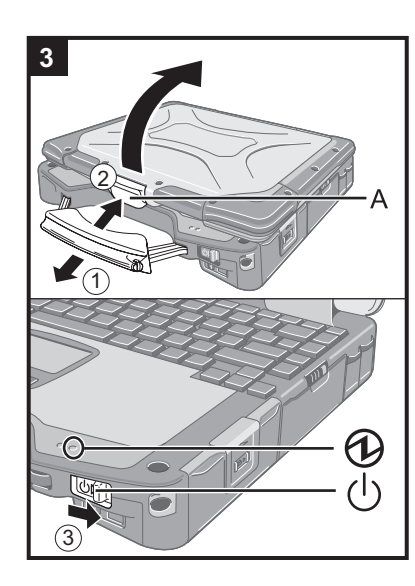

#### **3 Turn on the computer.**

- A Pull the carrying handle forward.
- $Q$  Push and hold the latch (A), and lift open the display.
- $\circ$  Slide and hold the power switch  $\circ$  for approximately one second until the power indicator  $\bigcirc$  lights.

#### **CAUTION**

- Do not slide the power switch repeatedly.
- The computer will forcibly be turned off if you slide and hold the power switch for four seconds or longer.
- Once you turn off the computer, wait for ten seconds or more before you turn on the computer again.
- Do not perform the following operation until the hard disk drive indicator  $\bigoplus$  turns off.
	- Connecting or disconnecting the AC adaptor
	- Sliding the power switch
	- Touching the keyboard, touch pad or touchscreen (only for model with touchscreen) • Closing the display
- When the CPU temperature is high, the computer may not start up to prevent overheating of the CPU. Wait until the computer cools down, and then turn the power on again. If the computer does not power on even after cooling down, contact Panasonic Technical Support.

#### **4 Setup Windows.**

A Follow the on-screen instructions.

#### **CAUTION**

- When you set date/time/time zone and click [Next], the screen may not go to the next step for a few minutes. Do not touch the keyboard or touch pad, and wait until the screen changes.
- $\bullet$  If "An unexpected error has occurred..." (or a similar message) is displayed, click [OK]. This is not a malfunction.
- Wait until the hard disk drive indicator  $\bigcirc$  has turned off.
- This computer periodically records the management information including the hard disk information such as number of hours powered-on, number of times powered-on, internal temperature, replacement sector. The maximum data volume for each record is 750 byte. These information are only used for estimating the cause when the hard disk goes down by any possibility. They are never sent to outside via network nor used for any other purpose except for the purpose described the above.

To disable the function, add the check mark for [Disable the automatic save function for management information history] in [Hard Disk Status] of PC Information Viewer, and click [OK].

- <For MUI OS model>
- The keyboard will operate as the US keyboard until the keyboard setting is changed. Because of this, some alphabets shown on display may differ from inputted ones.
	- To avoid the accidental selections, during setting up Windows,
	- Use the touch pad to make some selections.
	- Press the NumLock key and input in the Ten-key mode to input numbers.
- To match the languages, change the language settings after setting up Windows ( $\rightarrow$  page 14). Do not change the settings in [To change system or these settings, click Customize] of [Regional and Language Options] during setting up Windows.

#### **5 <For MUI OS model> Install Adobe Reader.**

#### **NOTE**

Install Adobe Reader to read the Important Tips and the Reference Manual. Click [start] - [Run], input the following, then click [OK]. English: [c:\util\reader\m\AdbeRdr70\_enu\_full.exe] Dutch: [c:\util\reader\nl\AdbeRdr70\_nld\_full.exe] Finnish: [c:\util\reader\fi\AdbeRdr70\_suo\_full.exe] French: [c:\util\reader\f\AdbeRdr70\_fra\_full.exe] German: [c:\util\reader\g\AdbeRdr70\_deu\_full.exe] Italian: [c:\util\reader\t\AdbeRdr70\_ita\_full.exe] Norwegian: [c:\util\reader\no\AdbeRdr70\_nor\_full.exe] Spanish: [c:\util\reader\p\AdbeRdr70\_esp\_full.exe] Swedish: [c:\util\reader\s\AdbeRdr70\_sve\_full.exe]

#### **6 <For MUI OS model> Change the language settings.**

·English ·French ·German ·Italian ·Spanish ·Swedish ·Dutch ·Finnish ·Russian ·Turkish ·Norwegian

Change the language settings in the following menu.

[start] - [Control Panel] - [Date, Time, Language, and Regional Options] - [Regional and Language Options]

- [Regional Options] [Standards and Formats]
- [Languages] [Language used in menus and dialogs]
- [Languages] [Details] [Default input language]
- [Advanced] [Language for non-unicode Programs]

#### **NOTE**

- When you use MUI OS and localized OS versions together on the same network, use English computer names on localized versions of Windows.
- Some UI (User Interface) strings remain in English even if the user's UI is set to another language.
- For further information, refer to "c:\windows\mui\relnotes.txt". If you change the language in [Languages] - [Language used in menus and dialogs], the desktop color will be changed when logging on to Windows next time. The desktop color can be changed by following the procedure below. Click [start] - [Control Panel] - [Appearance and Themes] - [Display] - [Desktop] and select color from [Color], then click [OK].

#### **7 Create a new account.**

A Click [start] - [Control Panel] - [User Accounts] - [Create a new account].

#### **CAUTION**

Remember your password. If you forget the password, you cannot use the Windows operation system. Creating a password reset disk beforehand is recommended.

#### **8 <Only for model with touchscreen> Perform the touchscreen calibration.**

- A Click [start] [All Programs] [Fujitsu Touch Panel (USB)] [Touch Screen Calibration Utility].
- B Using the stylus, touch each of the 12 "+" target marks one by one until it blinks, and then click [Calibration].
- 3 Click [Save & Exit].

#### **NOTE**

#### **Regarding Windows XP**

You can select the Classic view of Control Panel or the Classic Start menu. You can also change the way a user logs on or off. This manual explains using the Windows XP default setting (not Classic view or Classic Start menu etc.).

#### **Windows Update**

 You can update to the latest patches and service packs for Windows with the following menus. [start] - [All Programs] - [Windows Update]  **Do not apply "Driver Updates" even if a message to update a driver appears. If a driver update is required,** 

**contact Panasonic Technical Support. • If the message "Your computer might be at risk" is displayed** Select  $\bullet$  on the notification area and make the appropriate settings. The Windows Security Center regularly gives

you notice so that you can make the optimum settings. This is not an error message and you can use the computer. However, making appropriate measures is recommended to reduce the risk of virus and other attacks.

#### Note that the computer consumes electricity even when the computer power is off. If the battery pack is fully charged, the battery will fully discharge in Approx. 8 weeks. (when second battery pack is attached: Approx. 12 weeks)

You can access the Reference Manual and the Important Tips on the computer screen.

When you access the Reference Manual and the Important Tips for the first time, the License Agreement of the Adobe Reader may be displayed. Read it carefully and select [Accept] to proceed.

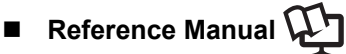

The Reference Manual contains the practical information to help you fully enjoy the computer's performance.

#### **To access the Reference Manual:**

A Click [start] - [Reference Manual].

- **Contents**
- Key Combinations
- Touchscreen
- Panasonic Hand Writing
- Standby and Hibernation Functions External Display
- Security Measures
- **•** Battery Power
- Multimedia Pocket
- PC Card / ExpressCard
- SD Memory Card
- SD Security
- Smart Card
- RAM Module
- Port Replicator
- 
- USB Devices
- IEEE 1394 Devices
- Modem
	- $\bullet$  LAN
	- Wireless Switch Utility
	- Wireless LAN
- Bluetooth
- Hard Disk Drive
- Setup Utility
- Icon Enlarger
- Loupe Utility
- **•** DMI Viewer
- Recover Pro
- Technical Information
- Troubleshooting (Advanced)

# **Important Tips**

The Important Tips will provide you with the helpful information about the battery and touchscreen. Read to use the battery pack in the optimum condition to obtain longer operation time.

#### **To access the Important Tips:**

**1** Double-click **on the desktop.**<br>Important Tips

• Alternatively click [start] - [All Programs] - [Panasonic] - [On-Line Manuals] - [Important Tips].

# **Operation environment**

- Place the computer on a flat stable surface. Do not place the computer upright or turn it over. If the computer is exposed to an extremely strong impact, it may become inoperable.
- Temperature: Operation : 5 °C to 35 °C
	- Storage : -20°C to 60 °C

Humidity: Operation : 30% to 80% RH (No condensation)

Storage : 30% to 90% RH (No condensation)

Even within the above temperature/humidity ranges, using for a long time in an extreme environment will result in the product deterioration and will shorten the product life.

- $\bullet$  Do not place the computer in the following areas, otherwise the computer may be damaged.
	- Near electronic equipment. Image distortion or noise may occur.
	- In extremely high or low temperature.
- As the computer can become hot during operation, keep it away from items that are sensitive to heat.

# **Handling cautions**

This computer is designed to minimize shock to parts such as the LCD and the hard disk drive and equipped with a drip-proof keyboard, but no warranty is provided against any trouble caused by shock. Be extremely careful when handling the computer.

- When carrying the computer:
	- Turn off the computer.
	- Remove all external devices, cables, cards and other protruding things.
	- Do not drop or hit the computer against solid objects.
	- Do not leave the display open.
	- Do not grip the display part.
- $\bullet$  Do not put anything (e.g., a piece of paper) between the display and keyboard.
- When you board an airplane, take the computer with you and never put it in your checked luggage. When using the computer on airplane, follow the airline's instructions.
- When carrying a spare battery, put it in a plastic bag to protect its terminals.
- The touch pad is designed to be used with a finger tip. Do not place any object on its surface and do not press down strongly with sharp-pointed or hard objects that may leave marks (e.g., nails, pencils and ball point pens).
- Avoid any harmful substances such as oil from getting into the touch pad. The cursor may not work correctly.
- This computer contains a magnet and magnetic products at the locations circled in the illustration at right. Avoid leaving metallic object or magnetic media in contact with these areas.

<Only for model with touchscreen>

- Use only the included stylus to touch the touchscreen. Do not place any object on its surface and do not press down strongly with sharp-pointed or hard objects that may leave marks (e.g., nails, pencils and ball point pens).
- $\bullet$  Do not use the stylus when dust or dirt (e.g., oil) is on the screen. Otherwise foreign particles on the screen/stylus can scratch the screen surface or obstruct the stylus operation.
- Use the stylus only for touching the screen. Using it for any other purpose may damage the stylus and result in scratches on the screen.

#### **When using peripheral devices**

Follow these instructions and the Reference Manual to avoid any damage to the devices. Carefully read the instruction manuals of the peripheral devices.

- Use the peripheral devices conforming to the computer's specifications.
- Connect to the connectors in the correct direction.
- $\bullet$  If it is hard to insert, do not try forcibly but check the connector's shape, direction, alignment of pins, etc.
- $\bullet$  If screws are included, fasten them securely.
- Remove the cables when you carry the computer. Do not pull the cables forcibly.

#### **Preventing your computer from unauthorized use via wireless LAN**

<Only for model with wireless LAN>

• Before using wireless LAN, make the appropriate security settings such as data encryption.

#### ■ Computrace<sup>®</sup> Software

Computrace® software tracks your stolen computer.

- Perform the following steps before installing Computrace® software.
- Computrace<sup>®</sup> software is not included or installed in this computer.

#### **CAUTION**

- You will be unable to set [Computrace (R) BIOS Module] to [Disable] once you have set to [Enable]. Do not change the setting when not used.
	- Even if you have set [Computrace (R) BIOS Module] to [Enable], this setting may return to [Disable] after repairs to the motherboard, etc. have been made.

#### **NOTE**

- Consult Absolute Software Corp. before disposal.
- Refer to the following URL for Computrace® software for installation and available service regions. Note that this service is only available in certain regions. http://www.absolute.com

#### **1 Turn on or restart the computer, and press** F2 **while [Panasonic] boot screen is displayed.**

The Setup Utility starts up.

**•** If the password is requested, enter the Supervisor Password.

- **2 Select the [Security] menu, then select [Computrace (R) Sub-Menu] and press** Enter**.**
- **3 Select [Computrace (R) BIOS Module], and set to [Enable].**
- **4** At the confirmation message, select [Execute] and press **Enter**.
- **5** At the reconfirmation message, select [Execute] and press **Enter**.

#### **6 Press** F10**.**

At the confirmation message, select [Yes] and press **Enter**. The computer restarts.

### **Maintenance**

#### **To clean the LCD panel**

<Only for model with touchscreen>

Use the soft cloth included with the computer. (For further information, refer to "Suggestions About Cleaning the LCD Surface" that comes with the soft cloth.)

<Only for model without touchscreen> Wipe with a soft dry cloth such as gauze.

#### **To clean areas other than the LCD panel**

Wipe with a soft dry cloth such as gauze. When using detergent, dip a soft cloth in water-diluted detergent and wring it thoroughly.

#### **CAUTION**

- Do not use benzene, thinner, or rubbing alcohol since it may adversely affect the surface causing discoloration, etc. Do not use commercially-available household cleaners and cosmetics, as they may contain components harmful to the surface.
- Do not apply water or detergent directly to the computer, since liquid may enter inside of the computer and cause malfunction or damage.

# **Hard Disk Backup Function (Recover Pro)**

The Recover Pro creates a backup area (storage area) on the hard disk to back up (store) the hard disk data, and restores the backup data to its original location when it is lost or corrupted by operational errors or other factors. You do not need external media or peripheral devices to back up or restore hard disk data on this computer. At purchase, the Recover Pro is not installed. Install using the instructions below.

The Recover Pro cannot back up or restore data correctly if a hard disk problem occurs during data backup or restoring. If an error occurs due to an unexpected malfunction, incorrect operation, or other reason while data is being restored, the hard disk data (data before restoration) may be lost.

Matsushita Electric Industrial Co., Ltd. will bear no responsibility for any damage suffered (including loss of data) as a result of the use of this function.

The Recover Pro provides 3 types of backup as follows:

- Quick Backup: Scheduled backup of the updated data
- File Backup: File backup at file save and change
- Complete Backup: Backup of the entire data on the internal hard disk

Here, we will explain the procedures for installation, complete backup (backing up hard disk contents in case Windows cannot be booted), and complete restore (recovering the hard disk data to its condition at the time of the complete backup).

For further information, refer to the software's online manual ( $\rightarrow$  page 20).

#### **CAUTION**

- All operations should be executed with the AC adaptor connected. Do not turn the power off while operations are in progress. If the power is turned off while installation, backup, or restore operations are in progress, these operations may not function properly, and it may be impossible to start Windows. Also, do not press any keys or slide any switches, including hot keys.
- When restarting the computer, the message "Check file system on C:" may appear. Follow the on-screen instructions. Do not skip the check process.
- Make sure you allow enough space on the hard disk when choosing settings during installation. To change these settings you must reinstall Recover Pro.
	- To execute Complete Backup reliably, we recommend performing [Typical] installation in the following cases.
	- Hard disk with a single partition
	- Immediately after reinstalling software (when more than half of the entire space of the hard disk is available)  $\leftrightarrow$  page 22)
- Be sure to use the internal hard disk drive to create the backup area. Never use disk or device other than the internal hard disk drive.
- Some software (security software, backup software, encryption software, or hard disc accessible specific software, etc.) may be incompatible with Recover Pro.
	- For further information, refer to:

http://www.phoenix.com/en/Customer+Services/White+Papers-Specs/Recover+Pro/default.htm

- When using Personal Secure Drive (**→ ①** Installation Manual of "Trusted Platform Module (TPM)"), do not execute File Backup for Personal Secure Drive.
- The "Create recovery CD-DVD" function in Recover Pro is designed to help you save complete backup data to CD or DVD. When using the "Create recovery CD-DVD", you can view the complete backup data on the hard disk, but take care to avoid accidentally deleting this data.
- After installing the Recover Pro, do not use the IEEE1394 network connection. If any problem occurred, stop the IEEE1394 network connection and restart the computer.

### **Installation**

#### **Preparation**

- Connect the AC adaptor.
- **1 Log on to Windows as an administrator.**
- **2 Close all programs.**
- **3 Disable anti-virus software.**
- **4 Click [start] [Run], enter [c:\util\rcvpro\setup.exe], and click [OK].** The InstallShield Wizard screen appears.

#### **5 Click [Next].**

Follow the on-screen instructions. Carefully read the License Agreement, and click [I accept the agreement.]

• The computer restarts several times to complete installation. **(2)** appears in the notification area.

#### **CAUTION**

- During the installation, the screen may become black (no display) momentarily. This is not a malfunction.
- If you select [Typical] in installation, approximately 40% (max.) of the hard disk drive space is allocated as the backup area.
- You cannot change the size of backup area after creation.

# **Complete Backup**

Backs up all data on the hard disk.

#### **Preparation**

- Connect the AC adaptor.
- **1 Log on to Windows as an administrator.**
- **2 Close all programs.**
- **3 Click [start] [All Programs] [Phoenix Applications] [Phoenix Recover Pro 6].** "Recover Pro 6" screen appears.
- **4 Click [Complete Backup], and click [Yes].** • The computer restarts, and "Recover Pro 6" screen appears. Follow the on-screen instructions.

#### **NOTE**

- You can completely backup only one set of the whole data in the hard disk to the backup area.
- Do not touch the power switch while using the Recover Pro.

### **Complete Restore**

This function uses the data created during complete backup. It restores the hard disk data to the condition when you performed the complete backup. Files created and changes made to settings after the latest complete backup is made will be deleted.

#### **Preparation**

- Connect the AC adaptor.
- **1 Click [start] [All Programs] [Phoenix Applications] [Phoenix Always Launcher], and click [Run].**

• The computer restarts, and "Phoenix Always" screen appears. Alternatively turn on or restart the computer, and hold down  $\overline{F4}$  while [Panasonic] boot screen is displayed until "Phoenix Always" screen appears.

- **2 Click [Protect / Recover], and click [Phoenix Recover Pro 6].** • "Recover Pro 6" screen appears.
- **3 Click [Complete Restore].** Follow the on-screen instructions.

#### **NOTE**

Do not touch the power switch while using the Recover Pro.

#### **To access the online manual**

A Click [start] - [All Programs] - [Phoenix Applications] - [Docs], and double-click [UserGuides]. 2) Double-click the file of Recover Pro user's guide or Phoenix Always user's guide.

# **Hard Disk Data Erase Utility**

When disposing the computer or transferring the ownership, erase all hard disk data in order to avoid data leakage. Even if you erase the data or initialize the hard disk using normal Windows commands, the data can be read with some special software. Use the hard disk data erase utility to erase the data completely.

Note that transferring of the ownership without uninstalling the commercial software will be a violation of the software's license agreement.

The hard disk data erase utility erases data using an overwriting method, but there is a possibility that due to malfunctions or other operational errors, data may not be completely erased. There are also specialized devices that may be able to read data that has been erased using this method. If you need to erase highly confidential data, we recommend that you contact a company that specializes in this process. Matsushita Electric Industrial Co., Ltd. will bear no responsibility for losses or damages suffered as a result of the use of this utility.

#### **CAUTION**

• When the hard disk contains the Recover Pro backup data, the Recover Pro backup area is lost as well. <For MUI OS model>

- $\bullet$  To input numbers, press the NumLock key and input in the Ten-key mode.
- For German keyboard, press  $\overline{Z}$  when you need to press  $\overline{Y}$ .

#### **NOTE**

This utility cannot erase data for specific partitions.

#### **Preparation**

- Prepare the following items:
	- The Product Recovery DVD-ROM (included)
	- Panasonic CD/DVD drive for the multimedia pocket (optional) (refer to recent catalogs and other sources for information about the products available)
- Remove all peripherals (except for the CD/DVD drive).
- $\bullet$  Connect the AC adaptor and do not remove it until hard disk data erase is complete.
- **1 Turn off the computer and insert the CD/DVD drive into the multimedia pocket (**Î *Reference Manual* **"Multimedia Pocket").**
- 2 Turn on the computer, and press **F2** several times while [Panasonic] boot screen is dis**played.** 
	- The Setup Utility starts up.
	- **•** If the password is requested, enter the Supervisor Password.
- **3** Select the [Boot] menu, then select [IDE MP] and press **F6** until [IDE MP] is at the top **of the boot priority order.**
- **4 Select the [Security] menu and set [DVD Operation] to [Enable].**
- **5 Set the Product Recovery DVD-ROM into the CD/DVD drive.**

#### **6 Press** F10**.**

At the confirmation message, select [Yes] and press  $E$ nter. The computer restarts.

- **7 Press** 2 **to execute [2. [Erase HDD]].**
	- $\bullet$  To cancel this operation, press  $\overline{\mathbf{0}}$ .
- **8** At the confirmation message, press  $\overline{Y}$ .
- **9 When [<<< Start Menu >>>] is displayed, press** Enter**.** The approximate time required for erasing data will be displayed.

#### **10 Press** Space**.**

At the confirmation message, press  $E$ nter.

The hard disk erase process starts. When the operation is completed, the [Hard disk data has been deleted.] message will appear. If a problem has occurred during the operation, an error message will appear.

- $\bullet$  To cancel partway, press **Ctrl** + **Break**. The data erasure will be up to that point.
- **11 Remove the Product Recovery DVD-ROM, and then press any key to turn off the computer.**

Reinstalling software will return the computer to the default condition. When you reinstall the software, the hard disk data including the backup data of the Recover Pro will be erased. Back up important data to other media or an external hard disk before reinstallation.

#### **Preparation**

- Prepare the following items:
	- The Product Recovery DVD-ROM (included)
	- Panasonic CD/DVD drive for the multimedia pocket (optional) (refer to recent catalogs and other sources for information about the products available)
- Remove all peripherals (except for the CD/DVD drive).
- Connect the AC adaptor and do not remove it until reinstallation is complete.

#### **NOTE**

- If you have installed the Recover Pro  $($   $\rightarrow$  page 19),
- Select [1] or [2] in the step 10 below. If you select [3], the Recover Pro will no longer function properly.
- Only when you want to save the data which you stored in the separate partitions other than the first partition and the Recover Pro backup area, select [3] in the step **10** below and perform the following steps.
	- A After reinstallation, backup the data to external media (e.g., removable disk).
	- B Perform the reinstallation procedure again, and select [1] or [2] in the step **10**.
	- **Co.** Return the data backed up in external media to the internal hard disk.

<For MUI OS model>

- To input numbers, press the NumLock key and input in the Ten-key mode.
- For German keyboard, press  $\overline{Z}$  when you need to press  $\overline{Y}$ .
- **1 Turn off the computer and insert the CD/DVD drive into the multimedia pocket**  (**→ ① Reference Manual** "Multimedia Pocket").
- 2 Turn on the computer, and press  $\overline{F2}$  several times while [Panasonic] boot screen is dis**played.**

The Setup Utility starts up.

• If the password is requested, enter the Supervisor Password.

**3 Write down all of the contents of the Setup Utility and press** F9**.**

At the confirmation message, select [Yes] and press **Enter**.

- **4 Select the [Boot] menu, then select [IDE MP] and press** F6 **until [IDE MP] is at the top of the boot priority order.**
- **5 Select the [Security] menu and set [DVD Operation] to [Enable].**
- **6 Set the Product Recovery DVD-ROM into the CD/DVD drive.**

#### **7 Press** F10**.**

At the confirmation message, select [Yes] and press **Enter**. The computer will restart.

# **8 Press** 1 **to execute [1. [Recovery]].**

- The License Agreement screen appears.
- $\bullet$  To cancel partway, press  $\bullet$ .

#### **9 Press** 1 **to select [1. Yes, I agree to the provisions above and wish to continue!].**

#### **10 Select the settings.**

- $\bullet$  [2]: Enter the size of operating system partition and press **Enter**.
	- (The size of data partition will be determined by subtracting the operating system partition size from the maximum size.)
	- [3]: Windows will be installed in the first partition.

(The size of the first partition must be 20 GB or more. If smaller, installation will not be possible.) At the confirmation message, press  $\overline{\mathbf{Y}}$ .

Reinstallation starts automatically. (It will take approximately 20 minutes.)

 $\bullet$  Do not interrupt reinstallation, for example by turning off the computer or pressing **Ctrl** + **Alt** + **Del**. Otherwise reinstallation may become unavailable as Windows may not start up or the data may be corrupted.

#### **11 Remove the Product Recovery DVD-ROM, and then press any key to turn off the computer.**

#### 12 Turn on the computer, and press  $\overline{F2}$  several times while [Panasonic] boot screen is dis**played.**

The Setup Utility starts up.

**•** If the password is requested, enter the Supervisor Password.

#### **13 Press** F9**.**

At the confirmation message, select [Yes] and then press **Enter**. The Setup Utility settings excluding the password(s) will return to the default values.

- **14 Select the [Exit] menu and then select [Save Current Values], then press** Enter**.** At the confirmation message, select [Yes] and press **Enter**.
- **15 Turn the computer off by using the power switch.**
	- If additional instructions are included with the computer, be sure to read them. It may be necessary to perform additional operations during the following procedure.
- **16 Perform the first-time operation (** $\rightarrow$  **page 12).**
- **17 Start the Setup Utility and change the settings as necessary.**

#### ■ To change the drive letter of hard disk or CD/DVD drive

#### **NOTE**

- Drive letters can be changed only when two or more partitions have been created on the hard disk drive.
- The name of the C: drive cannot be changed.
- Change the drive letters before installing applications.
	- A Click [start] [Control Panel] [Performance and Maintenance] [Administrative Tools], and double-click [Computer Management].
	- B Click [Disk Management] from [Storage].
	- **3 Right-click the hard disk partition or the CD/DVD drive name, and click [Change Drive Letter and Paths...].**

4 Click [Change...].

E Click [Assign the following drive letter] and the new drive letter, and then click [OK]. At the confirmation message, click [Yes].

Follow the instructions below when an error message or code appears. If the problem persists or if the error code/message is not shown here, contact Panasonic Technical Support.

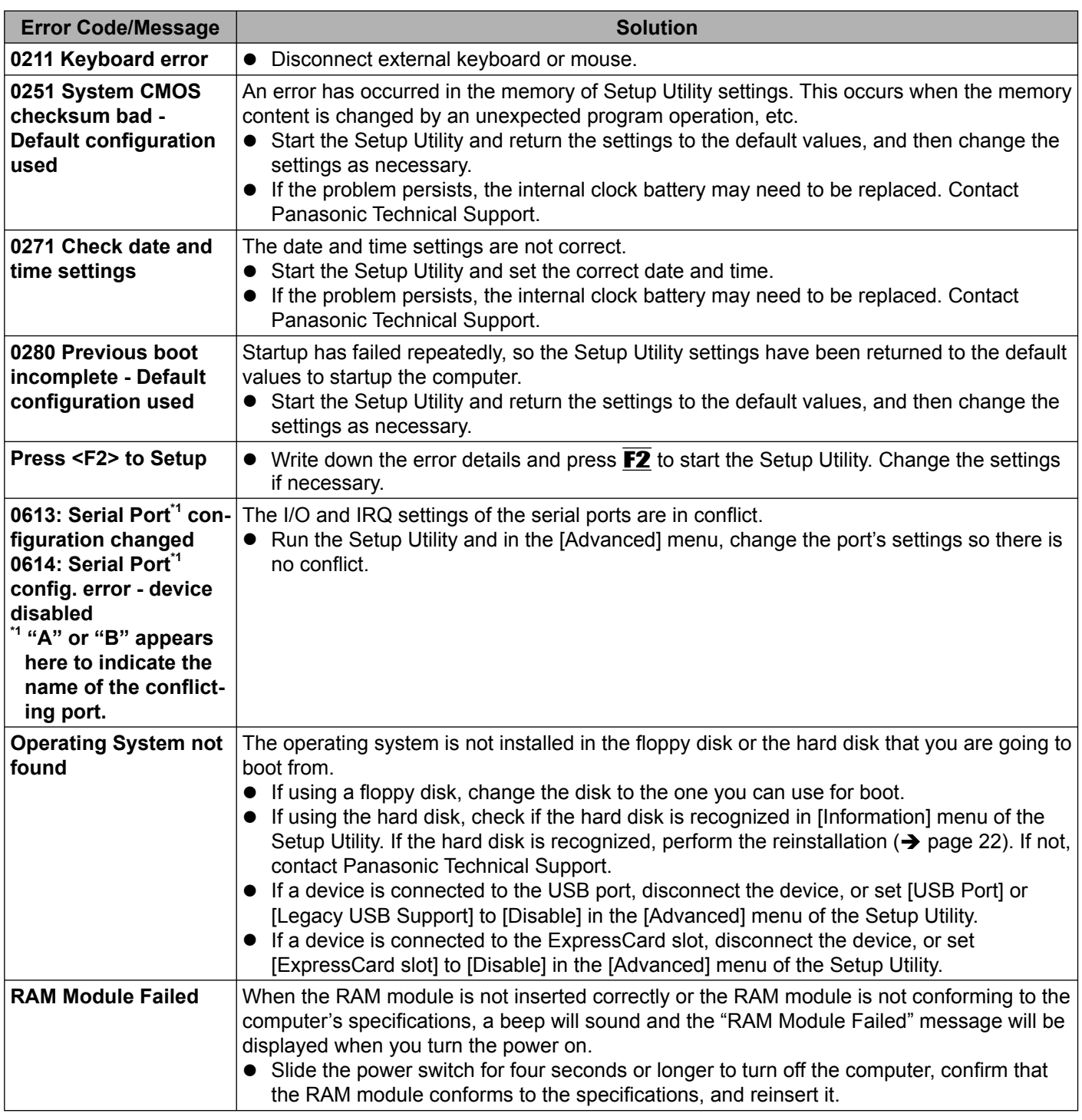

#### ■ To start the Setup Utility

**1** Restart the computer.

2) Press **F2** several times while [Panasonic] boot screen is displayed.

**Troubleshooting**

Troubleshooting

Follow the instructions below when a problem has occurred. There is also an advanced troubleshooting guide in the "Reference Manual". For a software problem, refer to the software's instruction manual. If the problem persists, contact Panasonic Technical Support. You can also check the computer's status in the PC Information Viewer (→ ① Reference Manual "Troubleshooting (Advanced)").

#### **Starting Up**

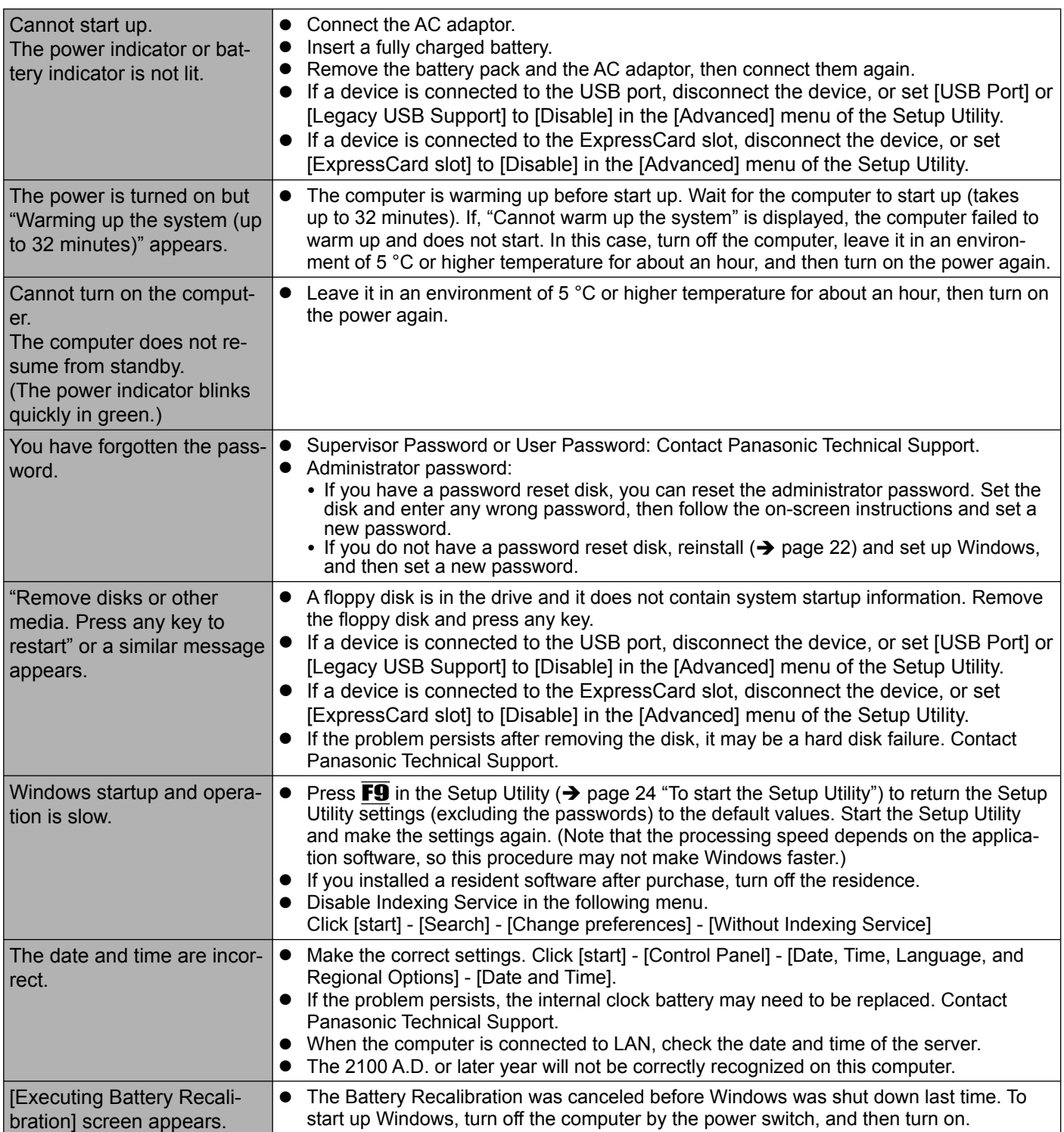

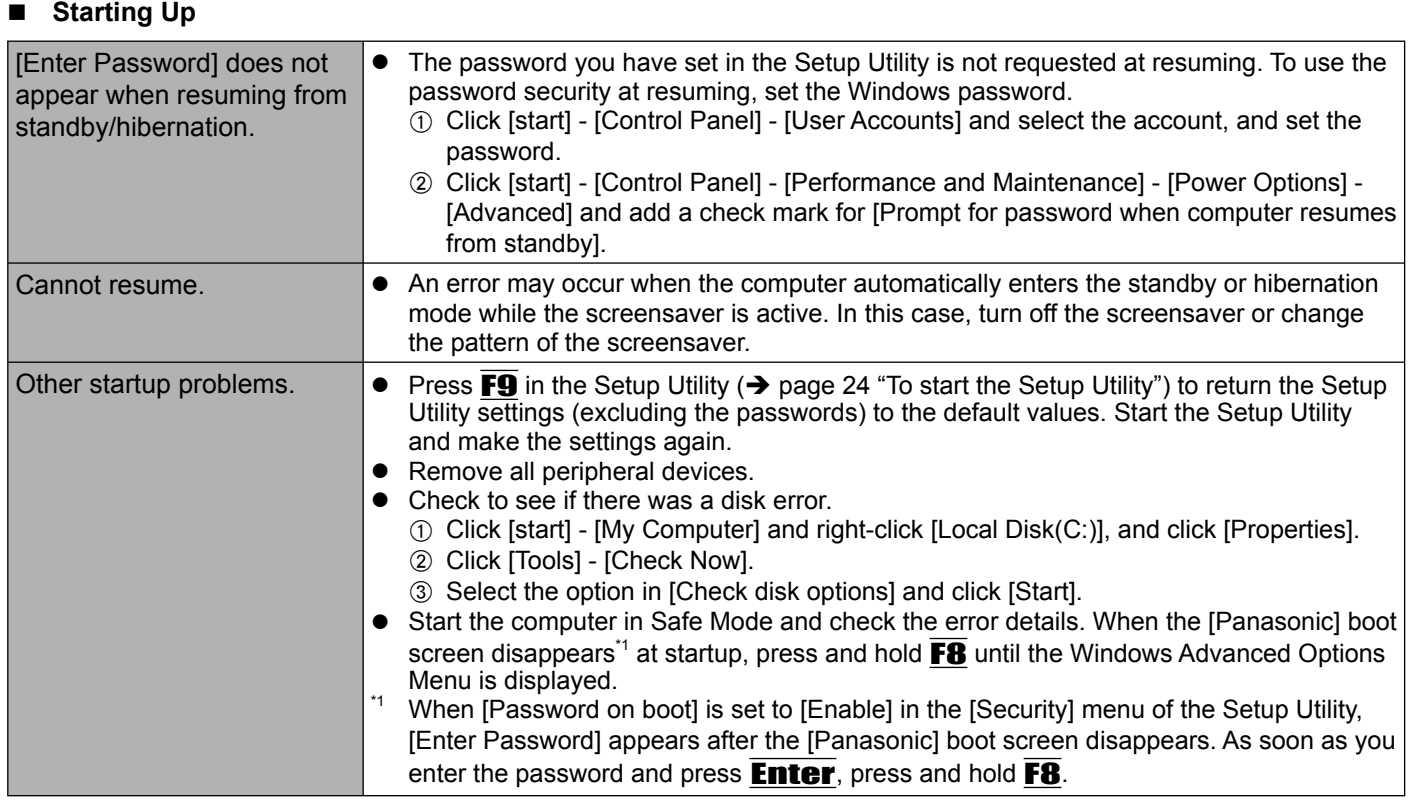

#### **Entering Password**

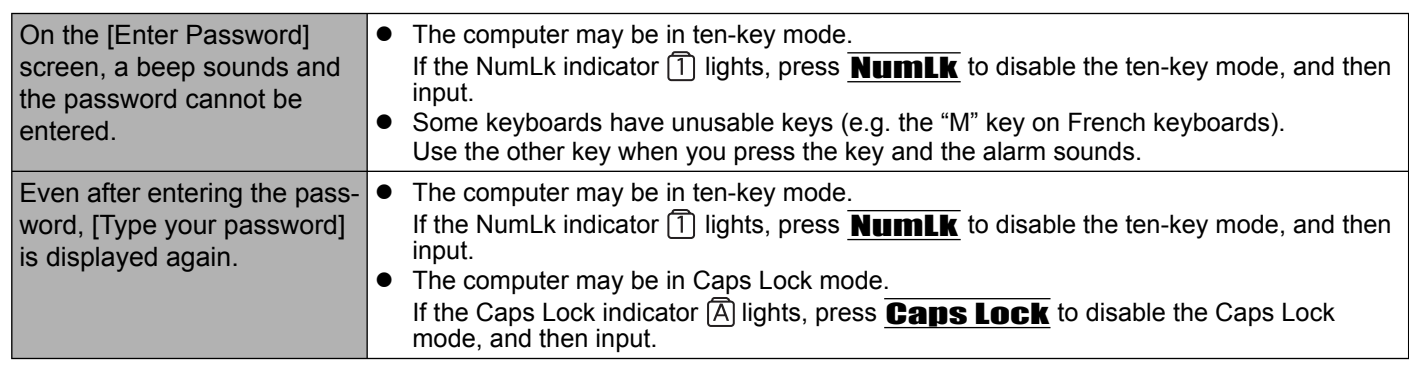

#### **Shutting down**

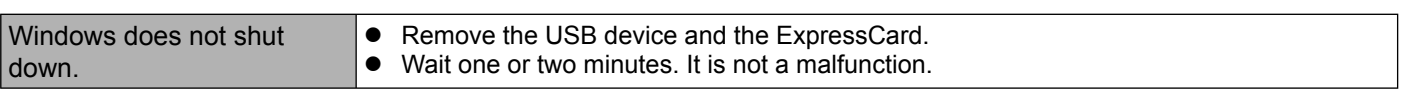

#### **Display**

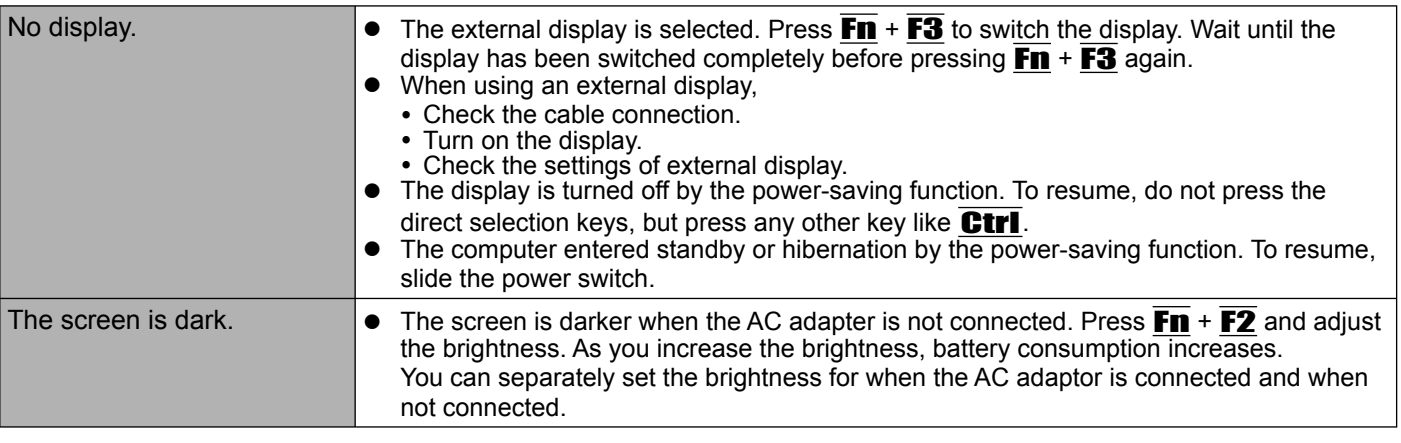

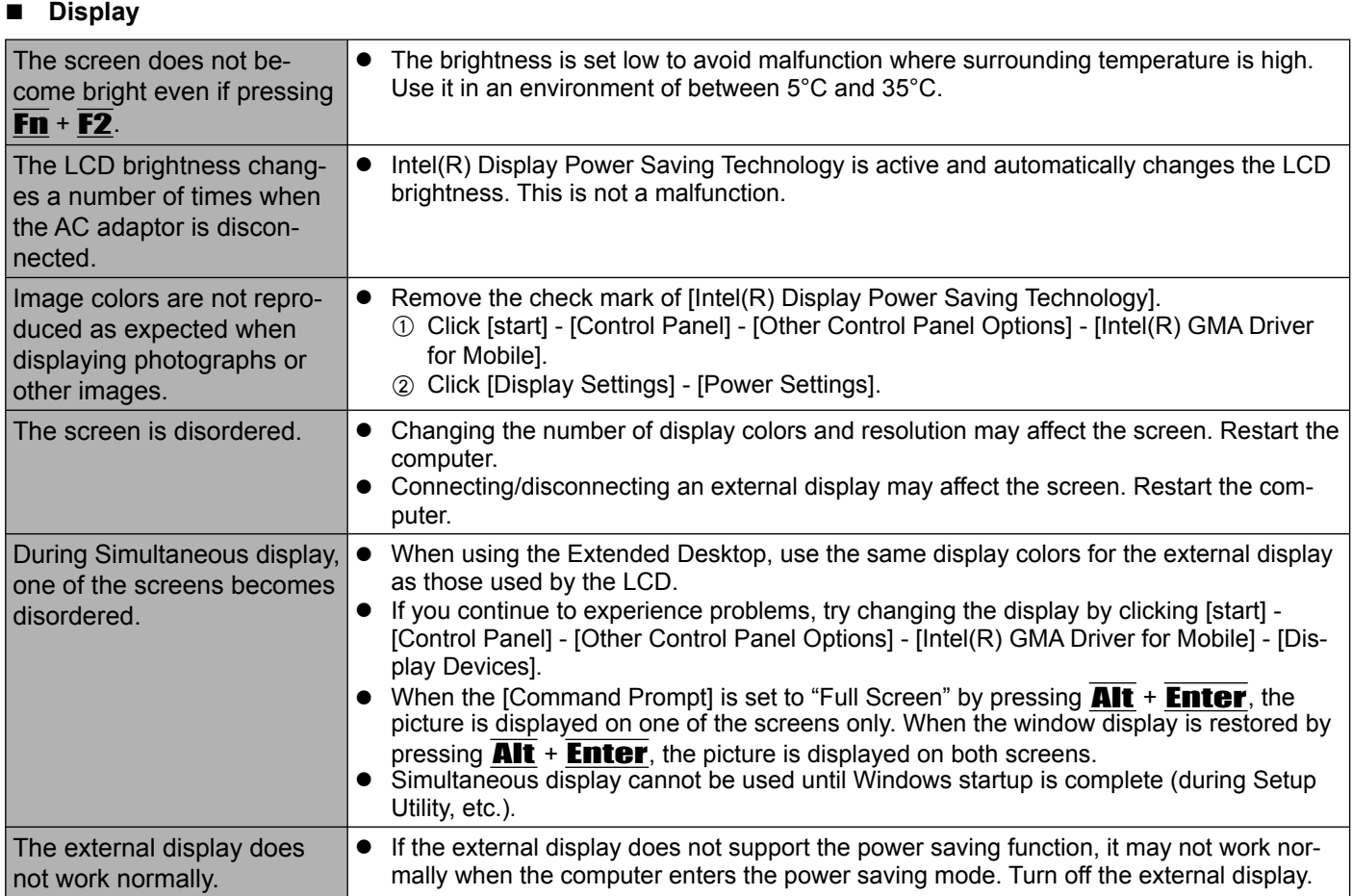

### ■ Touch Pad / Touchscreen (only for model with touchscreen)

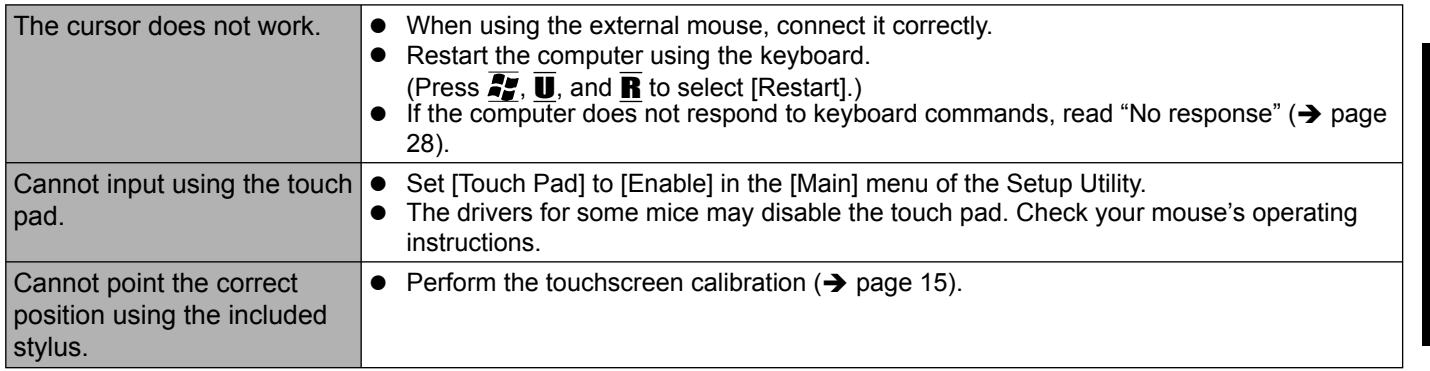

#### ■ Reference Manual

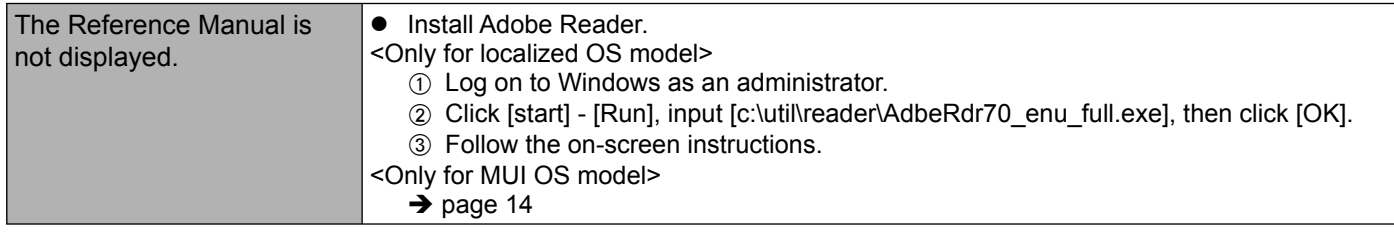

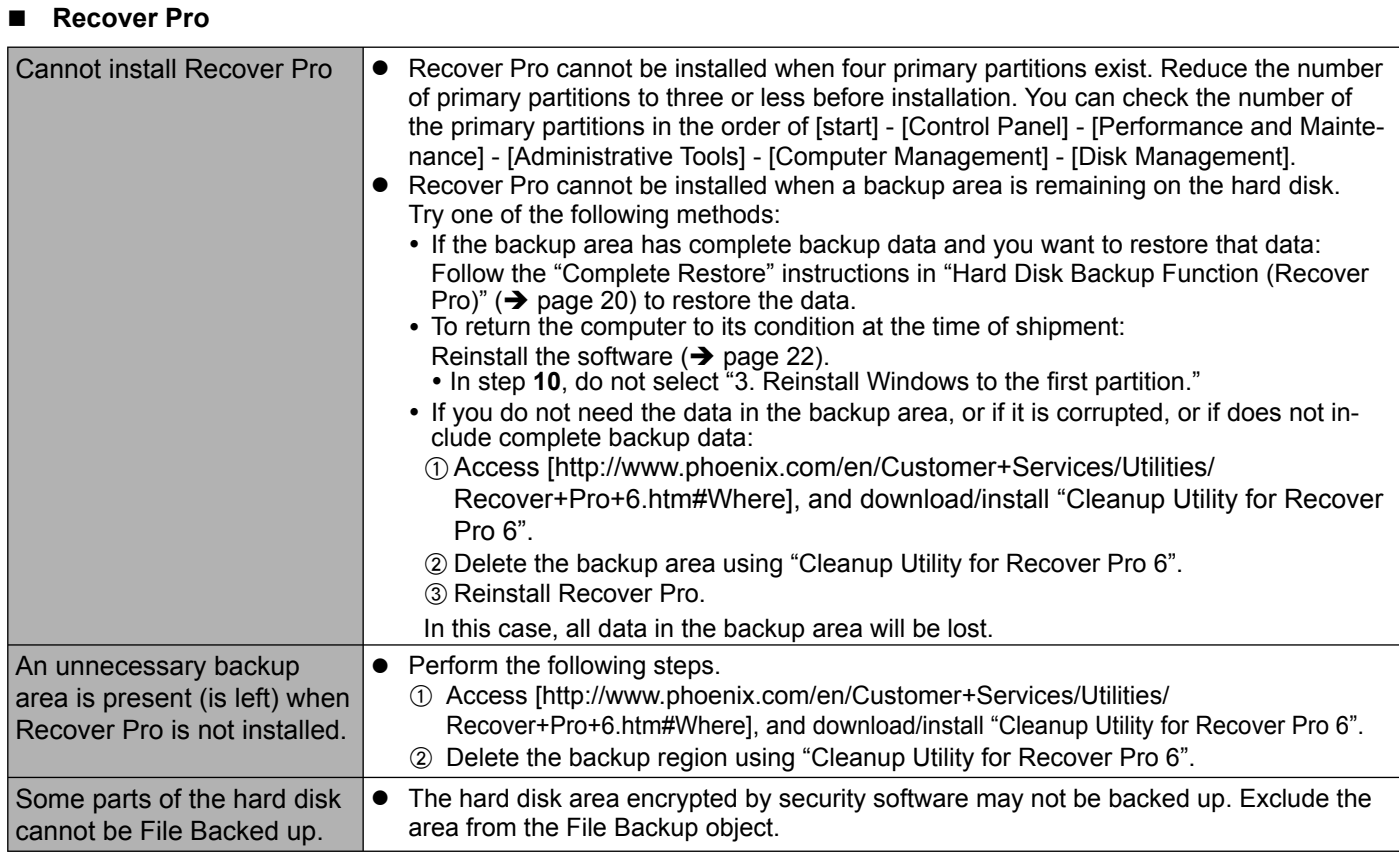

### **Others**

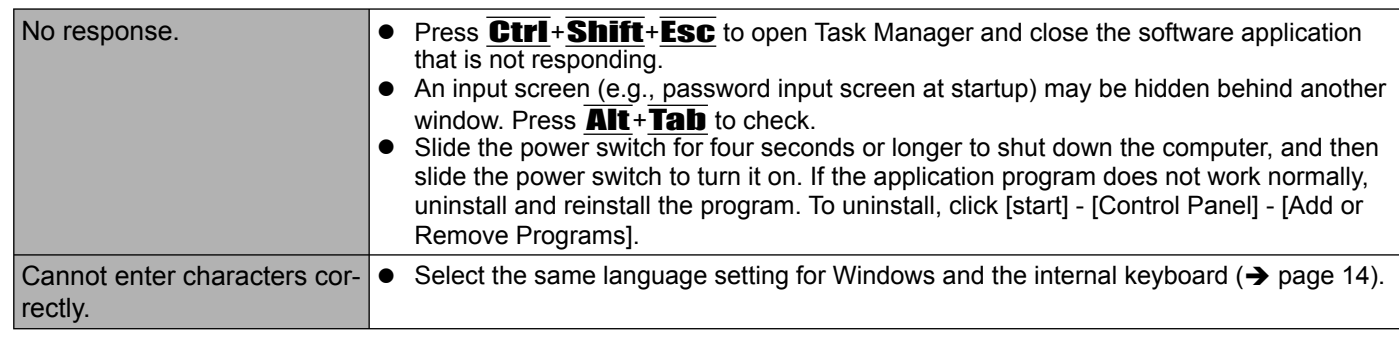

If it appears that the hardware installed in this computer is not operating properly, you can use the PC-Diagnostic Utility to determine whether or not there is a problem.

If the utility discovers a problem in the hardware, contact Panasonic Technical Support.

# **Hardware that can be checked using the PC-Diagnostic Utility**

Software cannot be checked using this utility.

- $\bullet$  CPU
- Memory
- **Hard Disk**
- CD/DVD Drive
- Video Controller
- Sound<sup>\*1</sup>
- Modem
- I AN
- Wireless LAN<sup>\*2</sup>
- Wireless WAN<sup>\*3</sup>
- Bluetooth<sup>\*4</sup>
- $GPS^{\text{5}}$
- **USB**
- $\bullet$  IEEE 1394
- **PC Card Controller**
- SD Card Controller
- Smart Card<sup>\*6</sup>
- **Serial Port**
- Keyboard
- **Touch Pad**
- Touchscreen<sup>\*7</sup>
- When the diagnostic utility is running, a loud beep will sound, so do not use headphones at this time. (The beep will not sound if mute is using Windows.)
- \*2 Only for model with wireless LAN
- \*3 Only for model with wireless WAN
- \*4 Only for model with Bluetooth
- $^{15}$  Only for model with GPS
- \*6 Only for model with Smart Card<br>\*7 Only for model with Touchecrocy
- Only for model with Touchscreen

# **Regarding the PC-Diagnostic Utility**

#### **NOTE**

- Run this utility using the default settings in the Setup Utility. If the Setup Utility or other settings will not allow a hardware to be executed, the hardware icon will be displayed in gray.
- For the hard disk and memory only, you can select standard diagnostic check or extended diagnostic check.
- When the PC-Diagnostic Utility starts up, it will run the standard diagnostic check. The extended diagnostic check is more detailed, and so requires a longer period of time to run.
- When the video diagnostic check is running, the display may be distorted, and when the audio diagnostic check is running, sounds may be generated from the speakers. These are not malfunctions.
- $\bullet$  You can check the status of the diagnostic check by the display color (A) on the left side of the hardware icon.
- Aqua: Not running diagnostic check
	- Alternating blue and yellow: Currently running diagnostic check. The interval of the alternating colors differs depending on the type of diagnostic check currently running. During memory diagnostic check, the display may freeze for a long period of time. Wait until the process Ais complete.
	- Green: No problems discovered
	- Red: Problems discovered

We recommend that you use the touch pad for operations. When not using the touch pad, you can operate using the internal keyboard instead.

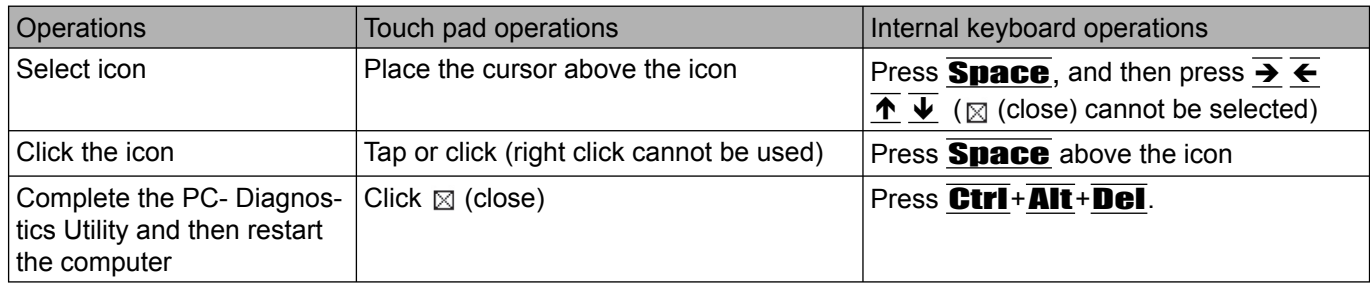

- By clicking the icon, you can execute the following operations:
	- : Start the diagnostic check from the beginning
	- : Stop the diagnostic check (You cannot restart the check partway through by clicking  $\Box$ )
	- $\cdot$   $\|\cdot\|$  : Display help (click the screen or press **Space** to return to the original diagnostic check screen)

# **Running the Diagnostic Check**

Disconnect any peripheral devices (e.g., storage device) before running the diagnostic check.

- **1** Connect the AC adaptor and turn on the wireless switch. ( $\rightarrow$  page 9) During the diagnostic check, do not remove the AC adaptor, or attach any peripheral devices.
- **2 Turn on or restart the computer, and press** F2 **for several times while [Panasonic] boot screen is displayed.**

#### The Setup Utility starts up.

- If the password is requested, enter the Supervisor Password.
- If you are using the computer after changing the settings from the status at the time of purchase, we recommend that you make a note of the settings that are changed.

### **3 Press** F9**.**

At the confirmation message, select [Yes] and press **Enter**.

#### **4 Press** F10**.**

At the confirmation message, select [Yes] and press **Enter**. The computer will restart.

#### **5 Press** Ctrl**+** F7 **while [Panasonic] boot screen is displayed.**

When the PC-Diagnostic Utility starts up, it will automatically begin the diagnostic check for all hardware components.

- $\bullet$  If the password is requested, enter the password.
- The touch pad and the internal keyboard cannot be used until alternating blue and yellow colors are displayed on the left side of the hardware icon  $\rightarrow$  page 29). If the touch pad does not operate properly, press **Ctrl+Alt+Del** to restart the computer, or slide the power switch to turn the power off, and then restart the PC-Diagnostic Utility.

#### **NOTE**

Using the following procedure, you can run a diagnostic check on a specified hardware component, or run an extended diagnostic check on the hard disk.

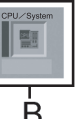

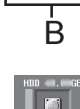

B Click the icon for the hardware that is not to be checked, so that the icon is displayed in gray (B). When running a check on the hard disk, clicking the icon once will turn on the extended diagnostic check ("FULL" (C) will be displayed below the icon); click again, and the icon will be displayed in gray.

 $\circled{z}$  Click  $\circlearrowright$  to start the diagnostic check.

 $\circled{1}$  Click  $\Box$  to stop the diagnostic check.

#### **6** When all the hardware has been checked, confirm the diagnostic check results.

If the display is red and the message "Check Result TEST FAILED" is displayed, you can assume that there is a problem with the computer's hardware. Confirm which hardware component is displayed as red, and contact Panasonic Technical Support.

If the display is green and the message "Check Result TEST PASSED" is displayed, the computer's hardware is operating normally. Continue using the computer as is. If the computer still does not operate properly, reinstall the software. ( $\rightarrow$  page 22)

 **NOTE** 

z If you run a memory diagnostic check after installing a new RAM module (sold separately) and the message "Check Result TEST FAILED" is displayed:

Remove the additional RAM module and run the diagnostic check again. If the message "Check Result TEST FAILED" is still displayed, you can assume that there is a problem with the internal RAM module.

#### **7** After the diagnostic check is complete, click  $\boxtimes$  (close), or press **Ctrl**+Alt+Del to re**start the computer.**

# **LIMITED USE LICENSE AGREEMENT**

THE SOFTWARE PROGRAM(S) ("PROGRAMS") FURNISHED WITH THIS PANASONIC® PRODUCT ("PROD-UCT") ARE LICENSED ONLY TO THE END-USER ("YOU"), AND MAY BE USED BY YOU ONLY IN ACCORDANCE WITH THE LICENSE TERMS DESCRIBED BELOW. YOUR USE OF THE PROGRAMS SHALL BE CONCLUSIVELY DEEMED TO CONSTITUTE YOUR ACCEPTANCE OF THE TERMS OF THIS LICENSE.

Matsushita Electric Industrial Co., Ltd. ("MEI") has developed or otherwise obtained the Programs and hereby licenses their use to you. You assume sole responsibility for the selection of the Product (including the associated Programs) to achieve your intended results, and for the installation, use and results obtained therefrom.

#### **LICENSE**

- A. MEI hereby grants you a personal, non-transferable and non-exclusive right and license to use the Programs in accordance with the terms and conditions stated in this Agreement. You acknowledge that you are receiving only a LIMITED LICENSE TO USE the Programs and related documentation and that you shall obtain no title, ownership nor any other rights in or to the Programs and related documentation nor in or to the algorithms, concepts, designs and ideas represented by or incorporated in the Programs and related documentation, all of which title, ownership and rights shall remain with MEI or its suppliers.
- B. You may use the Programs only on the single Product which was accompanied by the Programs.
- C. You and your employees and agents are required to protect the confidentiality of the Programs. You may not distribute or otherwise make the Programs or related documentation available to any third party, by time-sharing or otherwise, without the prior written consent of MEI.
- D. You may not copy or reproduce, or permit to be copied or reproduced, the Programs or related documentation for any purpose, except that you may make one (1) copy of the Programs for backup purposes only in support of your use of the Programs on the single Product which was accompanied by the Programs. You shall not modify, or attempt to modify, the Programs.
- E. You may transfer the Programs and license them to another party only in connection with your transfer of the single Product which was accompanied by the Programs to such other party. At the time of such a transfer, you must also transfer all copies, whether in printed or machine readable form, of every Program, and the related documentation, to the same party or destroy any such copies not so transferred.
- F. You may not remove any copyright, trademark or other notice or product identification from the Programs and you must reproduce and include any such notice or product identification on any copy of any Program.

YOU MAY NOT REVERSE ASSEMBLE, REVERSE COMPILE, OR MECHANICALLY OR ELECTRONICALLY TRACE THE PROGRAMS, OR ANY COPY THEREOF, IN WHOLE OR IN PART.

YOU MAY NOT USE, COPY, MODIFY, ALTER, OR TRANSFER THE PROGRAMS OR ANY COPY THEREOF, IN WHOLE OR IN PART, EXCEPT AS EXPRESSLY PROVIDED IN THE LICENSE.

IF YOU TRANSFER POSSESSION OF ANY COPY OF ANY PROGRAM TO ANOTHER PARTY, EXCEPT AS PER-MITTED IN PARAGRAPH E ABOVE, YOUR LICENSE IS AUTOMATICALLY TERMINATED.

#### **TERM**

This license is effective only for so long as you own or lease the Product, unless earlier terminated. You may terminate this license at any time by destroying, at your expense, the Programs and related documentation together with all copies thereof in any form. This license will also terminate effective immediately upon occurrence of the conditions thereof set forth elsewhere in this Agreement, or if you fail to comply with any term or condition contained herein. Upon any such termination, you agree to destroy, at your expense, the Programs and related documentation together with all copies thereof in any form.

YOU ACKNOWLEDGE THAT YOU HAVE READ THIS AGREEMENT, UNDERSTAND IT AND AGREE TO BE BOUND BY ITS TERMS AND CONDITIONS. YOU FURTHER AGREE THAT IT IS THE COMPLETE AND EXCLUSIVE STATE-MENT OF THE AGREEMENT BETWEEN US, WHICH SUPERSEDES ANY PROPOSAL OR PRIOR AGREEMENT, ORAL OR WRITTEN, AND ANY OTHER COMMUNICATIONS BETWEEN US, RELATING TO THE SUBJECT MAT-TER OF THIS AGREEMENT.

# **Specifications**

This page provides the specifications for the basic model CF-30CTQAZBE/CF-30CTQAZL2/CF-30C3UAZBE/CF-30C3UAZL2. The model number is different according to the unit configuration.

- $\bullet$  To check the model number:
	- Check the bottom of the computer or the box the computer came in at the time of purchase.
- $\bullet$  To check CPU speed, memory size and the hard disk drive (HDD) size: Run the Setup Utility ( $\rightarrow$   $\mathfrak{D}$  *Reference Manual* "Setup Utility") and select [Information] menu. [CPU Speed]: CPU speed, [System Memory]: Memory size, [Hard Disk]: Hard disk drive size

#### $\blacksquare$  **Main Specifications**

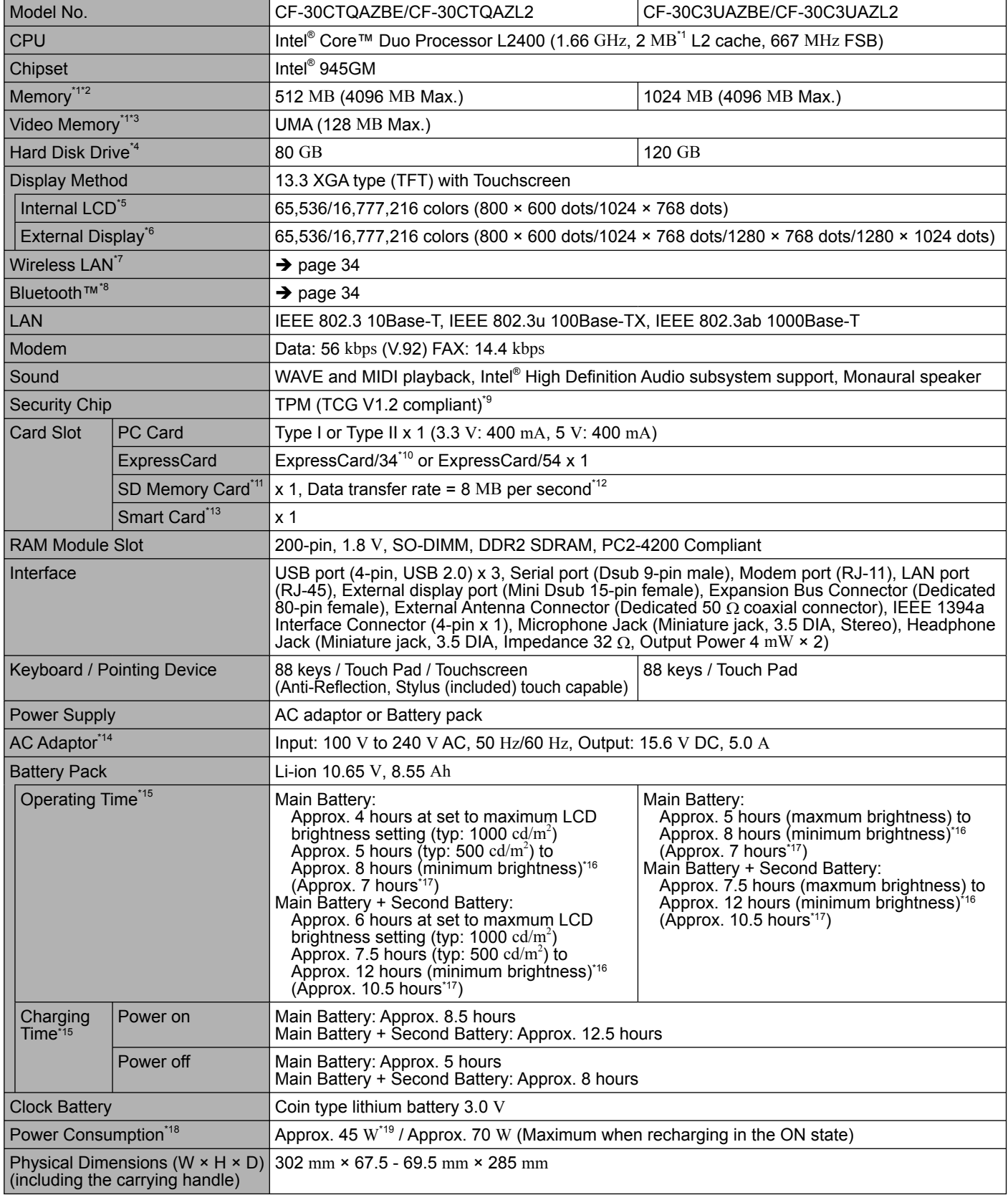

#### $\blacksquare$  **Main Specifications**

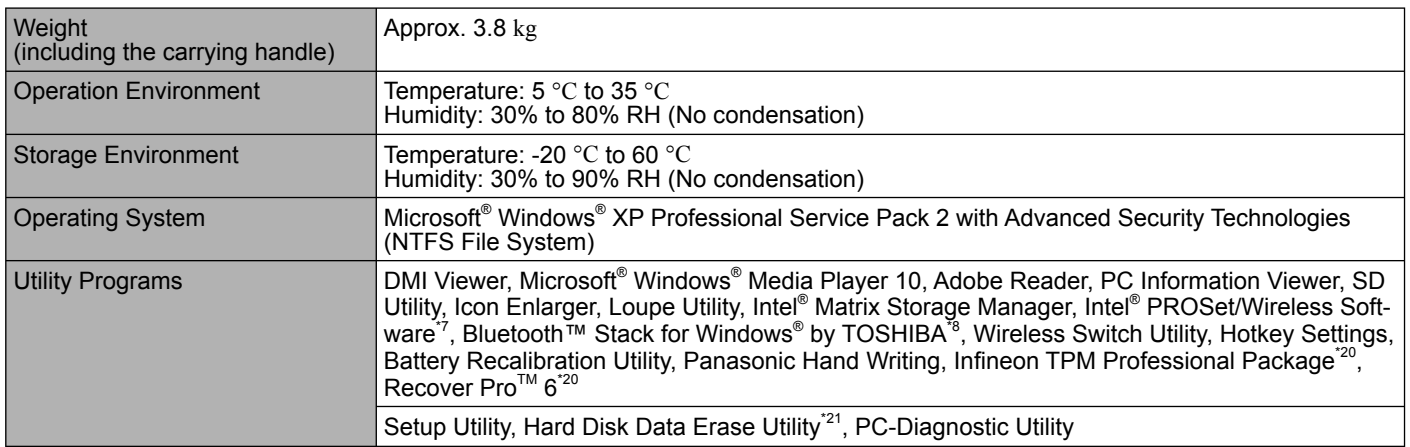

#### **Wireless LAN <Only for model with wireless LAN>**

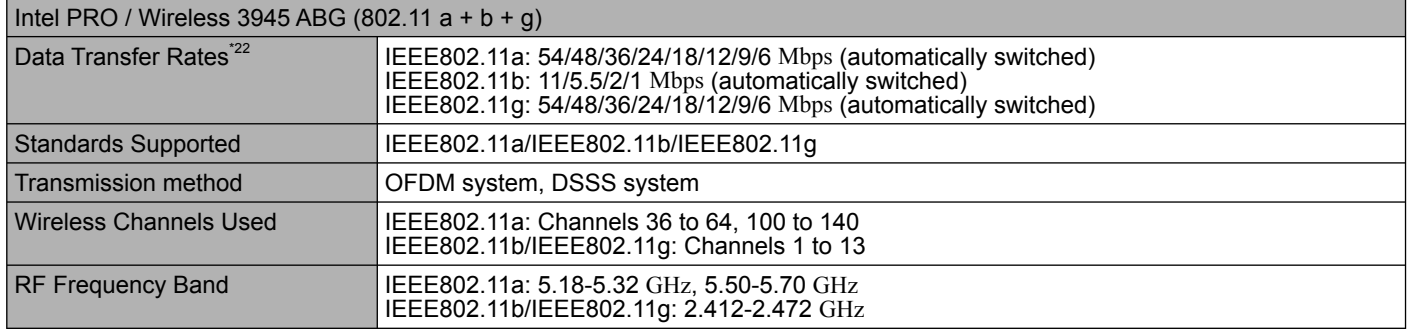

#### **Bluetooth™ <Only for model with Bluetooth>**

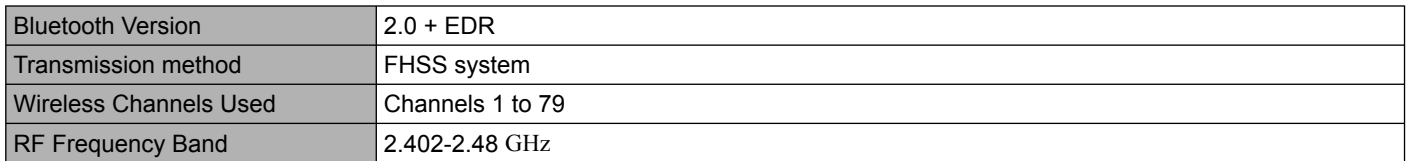

- $\frac{1}{2}$  1 MB = 1,048,576 bytes<br> $\frac{1}{2}$  You can physically expand the memory upto 4096 MB, but the total amount of usable memory available will be less depending
- on the actual system configuration.<br><sup>\*3</sup> A segment of the main memory is allotted automatically depending on the computer's operating status. The size of the Video
- Memory cannot be set by the user.<br> $\frac{4}{1}$  1 GB = 1,000,000,000 bytes. Your operating system or some application software will report as fewer GB.<br> $\frac{5}{16}$  A 16,777,216 color display is achieved by using the dithering
- 
- \*6 Maximum resolution depends on the specifications of the external display.<br> $\frac{7}{8}$  Only for model with wireless LAN
- 
- $\frac{8}{19}$  Only for model with Bluetooth
- For information on TPM, click [start] [Run] and input "c:\util\drivers\tpm\README.pdf", and refer to the Installation Manual of "Trusted Platform Module (TPM)". \*10 When using ExpressCard/34, the card slot cover cannot be closed. \*11 Operation has been tested and confi rmed using Panasonic SD Memory Cards with a capacity of up to 2 GB.
- 
- 
- The transfer rate using the SD Memory Card slot on this computer is 8 MB per second. (This is a theoretical value, and differs from actual speeds.)

The transfer rate is 8 MB per second even if you use an SD Memory Card that supports high-speed transfer rates. Operation on other SD equipment is not guaranteed.

- This computer is not compatible with MultiMediaCards or SDHC Memory Cards. Do not insert these kinds of cards.
- Theoretical value and not the actual speed. The transfer rate does not become higher even if you use a card that supports the higher transfer rate.<br>\*13 Only for model with Smart Card slot<br>\*14 <Only for North America>
- 
- The AC adaptor is compatible with power sources up to 240 V AC adaptor. The computer is supplied with a 125 V AC compat-
- 
- 
- <sup>115</sup> Varies depending on the usage conditions.<br><sup>115</sup> Measured using BatteryMark™ Version 4.0.1<br><sup>117</sup> Measured using MobileMark™ 2005 (LCD brightness: 60 cd/m<sup>2</sup>)
- Approx. 0.9 W when the battery pack is fully charged (or not being charged) and the computer is OFF.<br>Approx. 1.5 W when the Wake up from LAN has been enabled.
- 
- 
- 
- Rated power consumption<br>
<sup>23-E-1</sup><br>
<sup>20</sup> You need to install to use the feature.<br>
<sup>21</sup> The Product Recovery DVD-ROM is required.<br>
<sup>22</sup> These are speeds specified in IEEE802.11a+b+g standards. Actual speeds may differ.

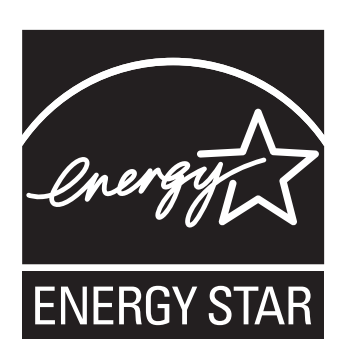

As an ENERGY STAR® Partner, Matsushita Electric Industrial Co., Ltd. has determined that this product meets the  $ENERGY$   $STAR^{\circ}$  guidelines for energy efficiency.

#### Outline of the International ENERGY STAR<sup>®</sup> Office Equipment Program

The international ENERGY STAR® Office Equipment Program is an international program that promotes energy saving through the use of computers and other office equipment. The program backs the development and dissemination of products with functions that effectively reduce energy consumption. It is an open system in which business proprietors can participate voluntarily. The targeted products are office equipment such as computers, displays, printers, facsimiles, and copiers. Their standards and logos are uniform among participating nations.

22-E-1